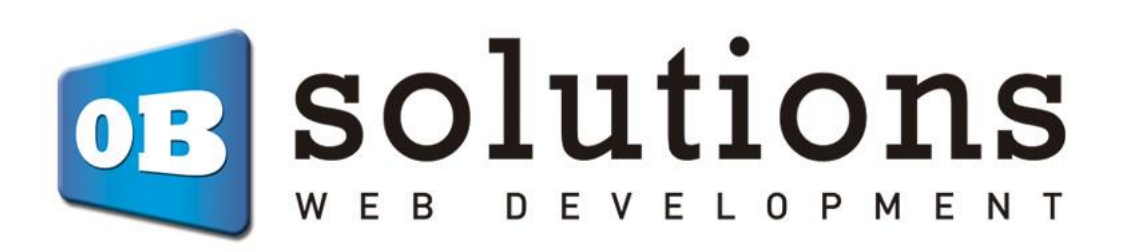

# **User guide**

Facebook Shop, Facebook Dynamic Ads and Instagram Shop via CSV feed

Prestashop 1.5 / 1.6 / 1.7 module

# Content

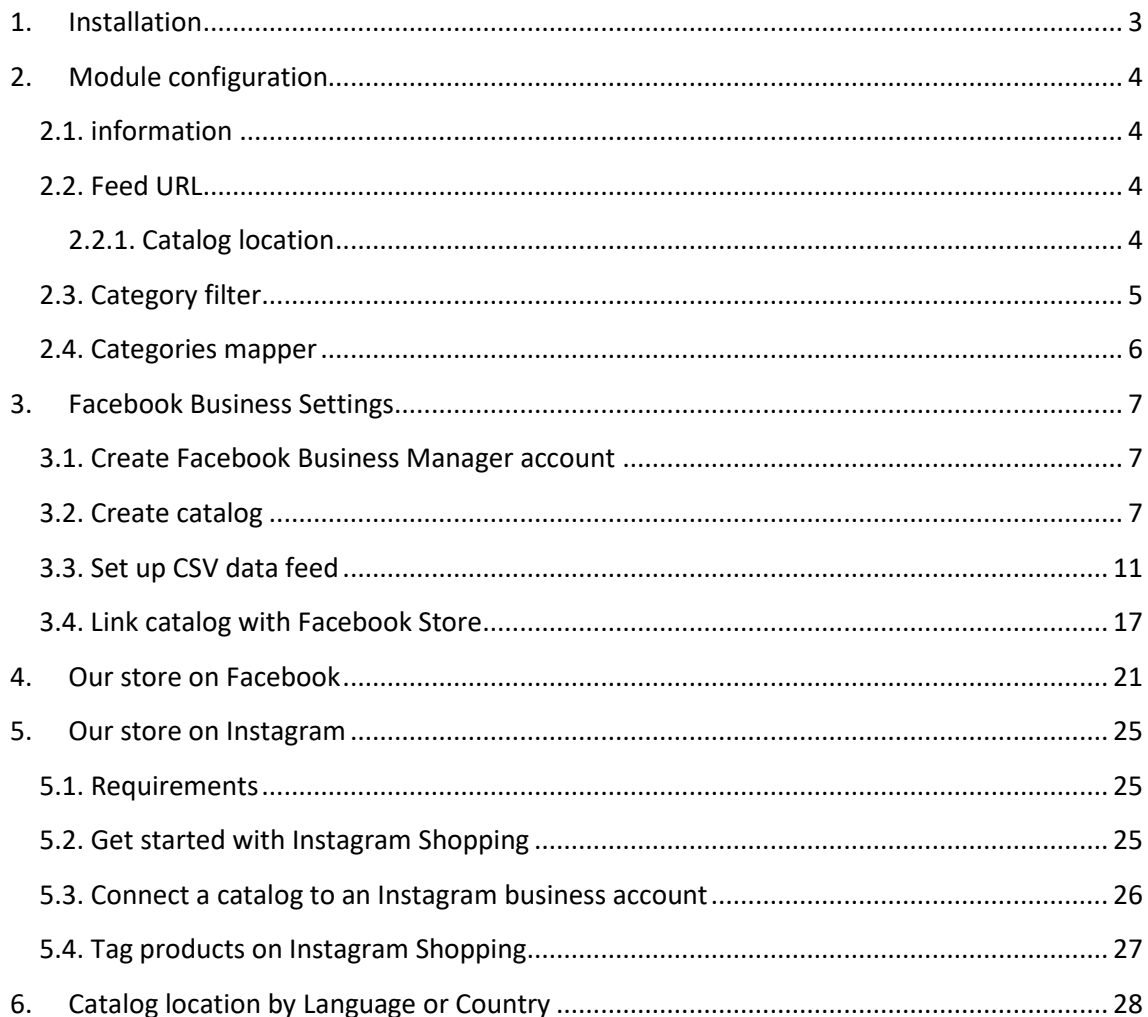

 $\overline{2}$ 

# <span id="page-2-0"></span>1. Installation

To install the module we must go to the Prestashop modules and services section, once there we will find the option "Upload a module". There we will upload the downloaded ZIP.

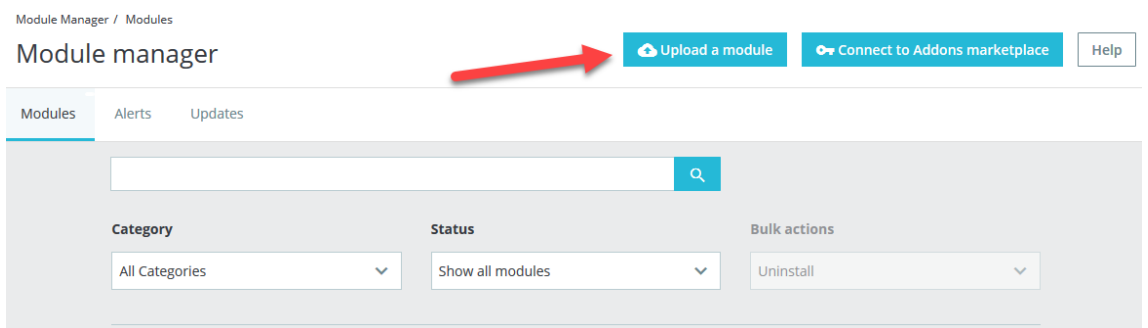

Once installed, click on "Configure" and go to this section.

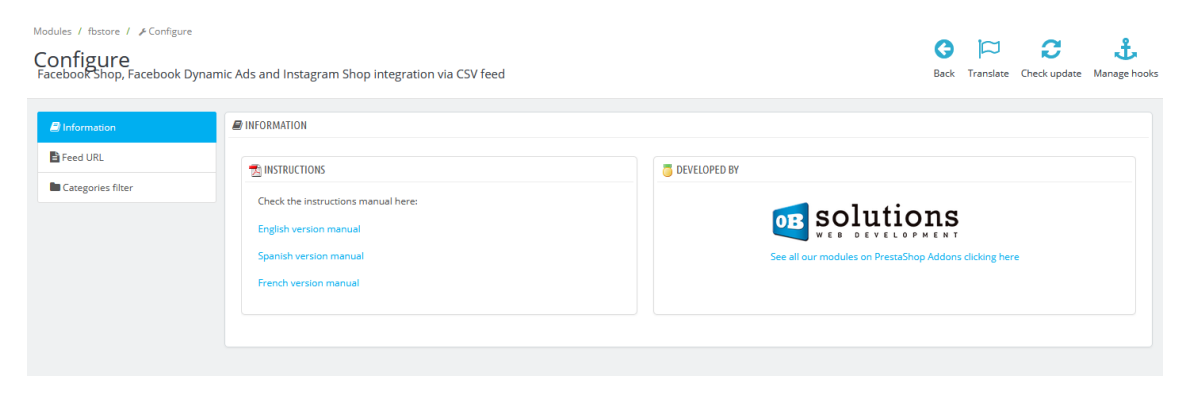

# <span id="page-3-0"></span>2. Module configuration

## <span id="page-3-1"></span>2.1. information

The Information tab contains the accesses to the module manuals in different languages as well as access to our complete catalog of modules in Prestashop Addons.

## <span id="page-3-2"></span>2.2. Feed URL

In this tab we will find the URL to configure in our Facebook catalog (see following sections).

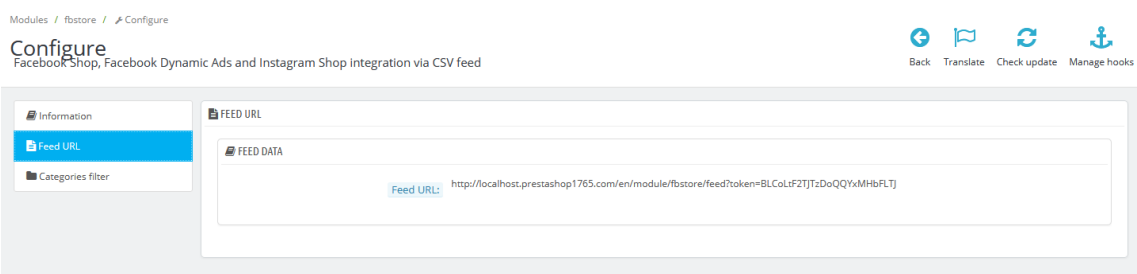

### <span id="page-3-3"></span>2.2.1. Catalog location

Facebook has an option that allows us to upload the data (name, description, etc.) for each language of our store. This configuration can be done by COUNTRY or LANGUAGE.

Check [section 6 of this manual for more details.](#page-26-1)

# <span id="page-4-0"></span>2.3. Category filter

*This functionality is only available from Prestashop 1.6 or higher*

In this tab you can filter the product categories you want for your Facebook store. If you do not select any category, the module will send all active products.

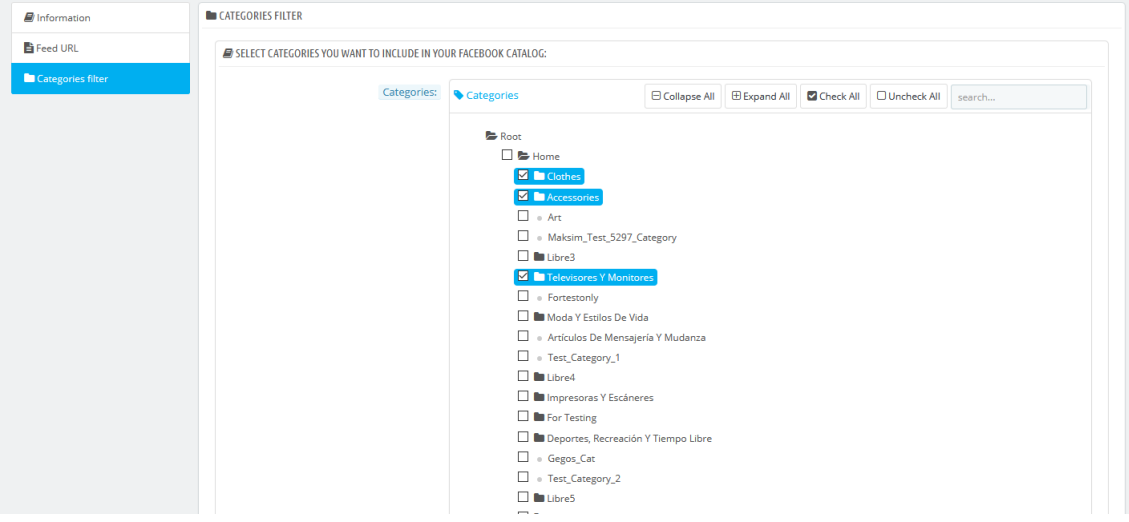

## <span id="page-5-0"></span>2.4. Categories mapper

*This functionality is only available from Prestashop 1.7 or higher*

To be able to categorize the products in your Facebook catalog, it is necessary to inform the "Google Product Category" code of each category of your store in the data feed (more information about *google\_product\_category* [here\)](https://support.google.com/merchants/answer/6324436?hl=en).

From this tab of the module configuration you can link each category of the catalog of your Prestashop store with the corresponding category from Google. To do this, you must press the button 'Link categories':

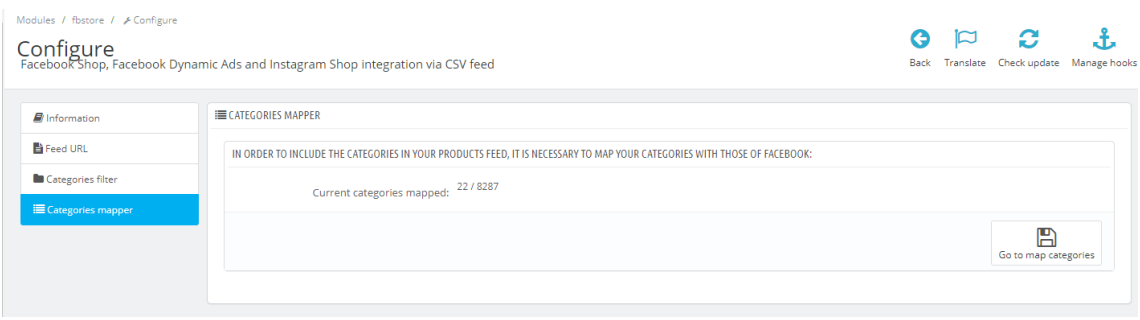

Once you have agreed to link categories, a table with all the categories and subcategories of your store will be loaded in one column, and in another column a text field to be able to search for the corresponding category from Google:

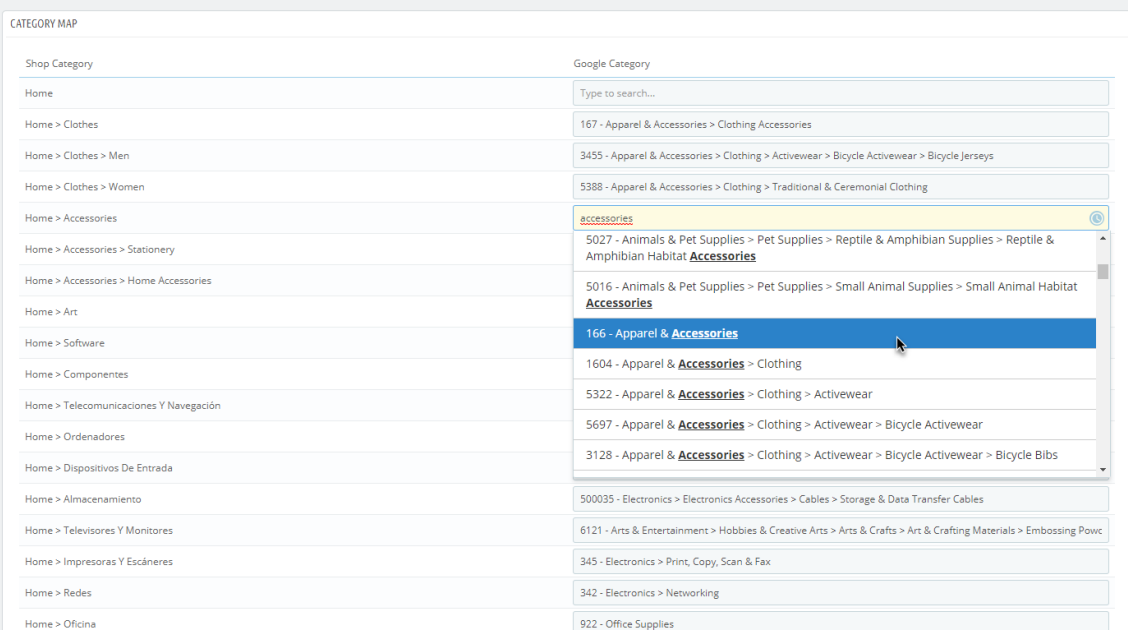

Simply search for the category in the field on the right that corresponds to the category in the field on the left. To do this, you must start writing the category and the module will show the options that match the text entered. Once the corresponding category from the drop-down has been selected, the link will be saved.

Warning: It may happen that there is no Google category that corresponds exactly to the category of your Prestashop store, in that case we advise you to choose the one that most closely matches its definition.

# <span id="page-6-0"></span>3. Facebook Business Settings

### <span id="page-6-1"></span>3.1. Create Facebook Business Manager account

In order to import the product catalog to your Facebook store, you must first have the Facebook Business Manager account created and linked to the Fanpage of your store.

To create your Facebook Business Manager account, you can consult the following FacebooK guide:

<https://es-es.facebook.com/business/help/1710077379203657?id=180505742745347>

### <span id="page-6-2"></span>3.2. Create catalog

Once we have the account, we access it to be able to manage our product catalog.

To access catalog management, click on the 'Commercial administrator' icon in the upper left and select the option 'Catalog Manager':

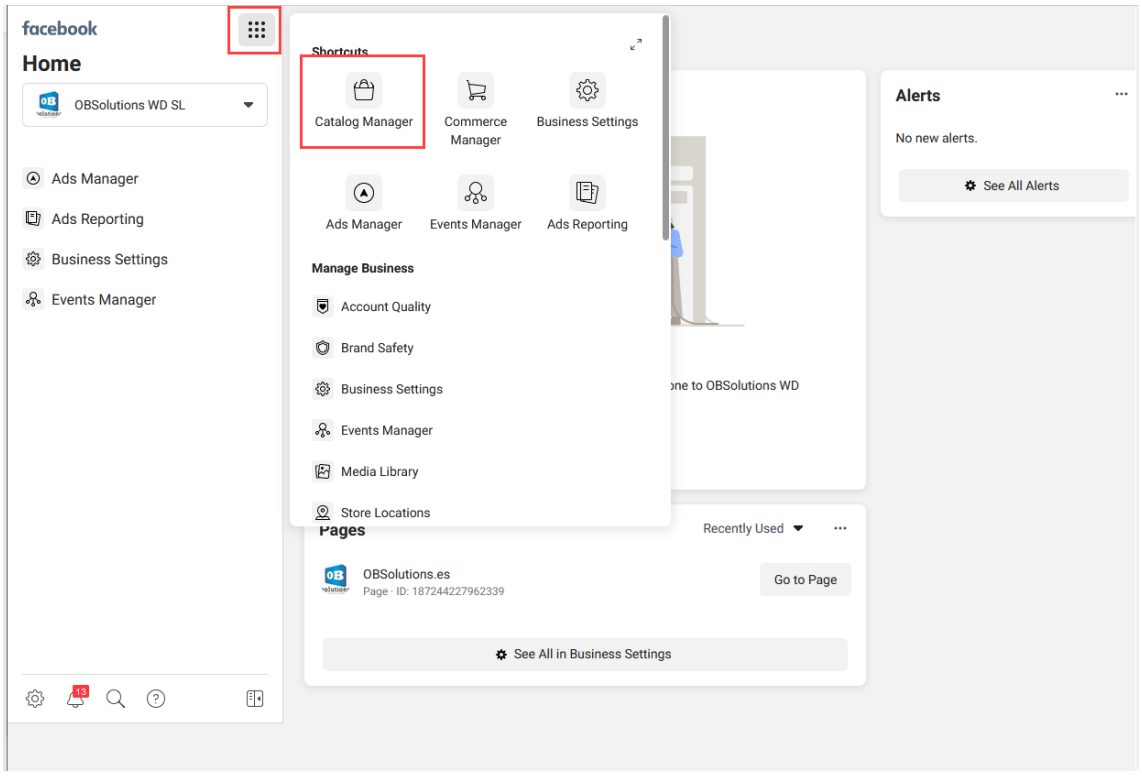

Once inside the catalog manager we will see the list of catalogs created in our account, if we do not have any created we must create it by clicking on 'Create Catalog':

#### **Assets**

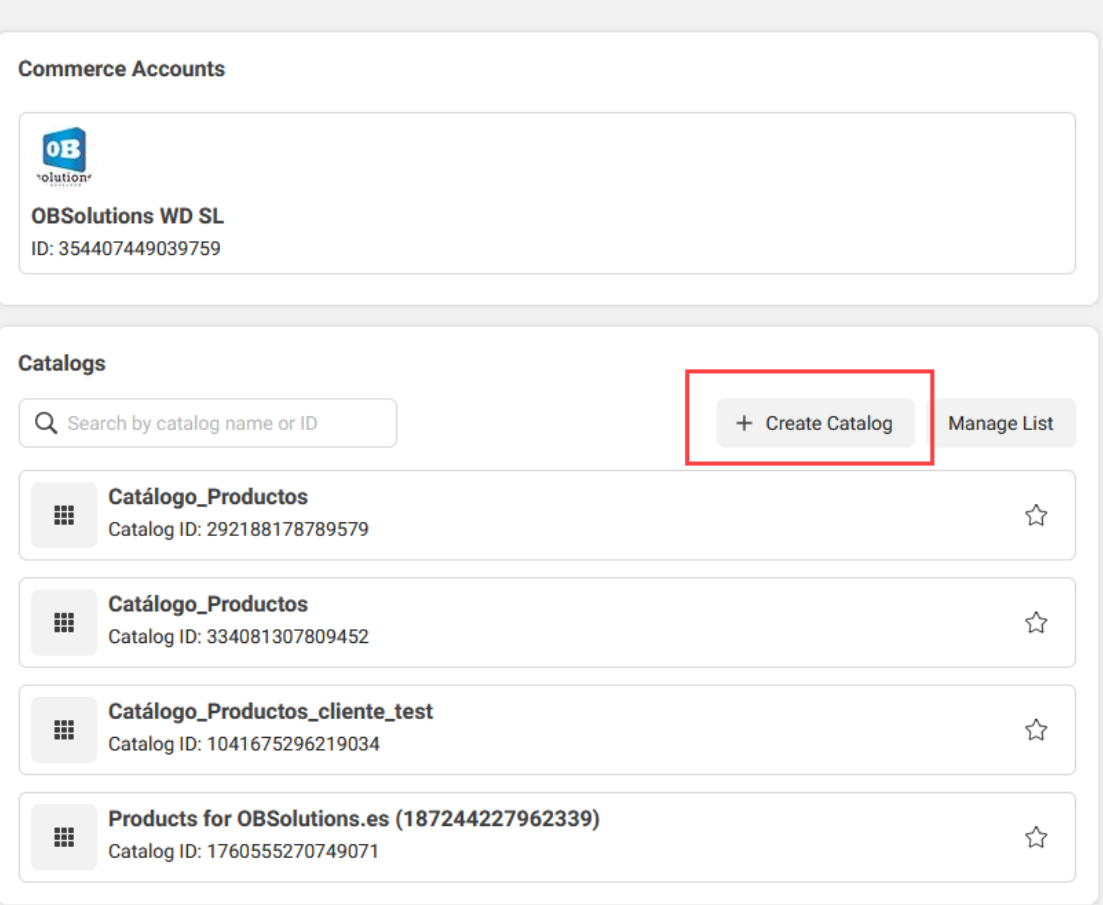

On the page that will open to 'Create catalog' we must follow the following steps:

# **1. Select type**

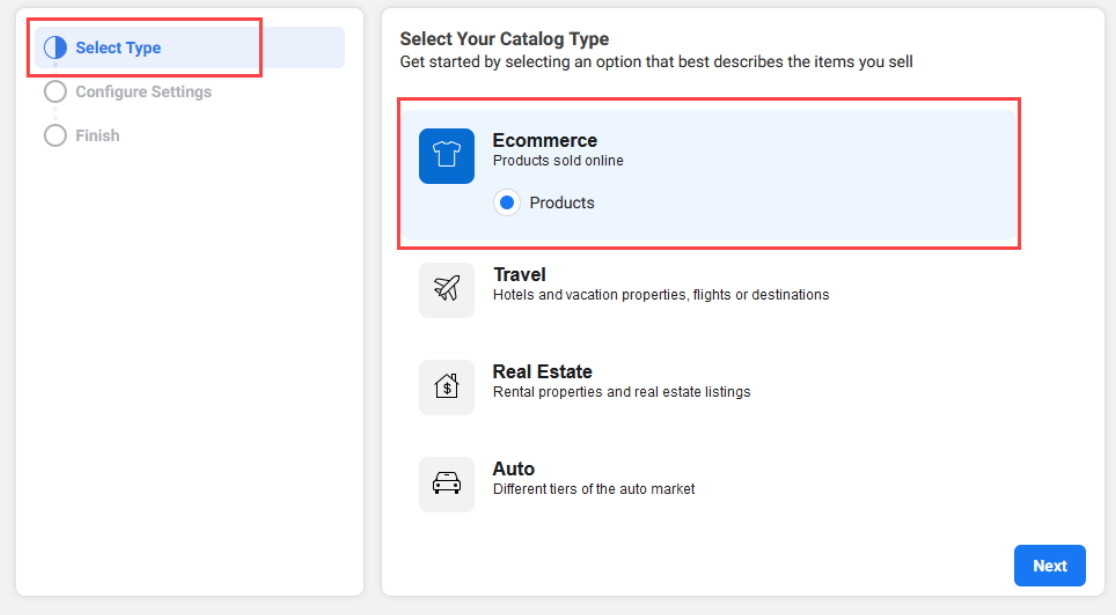

# **2. Configure Settings**

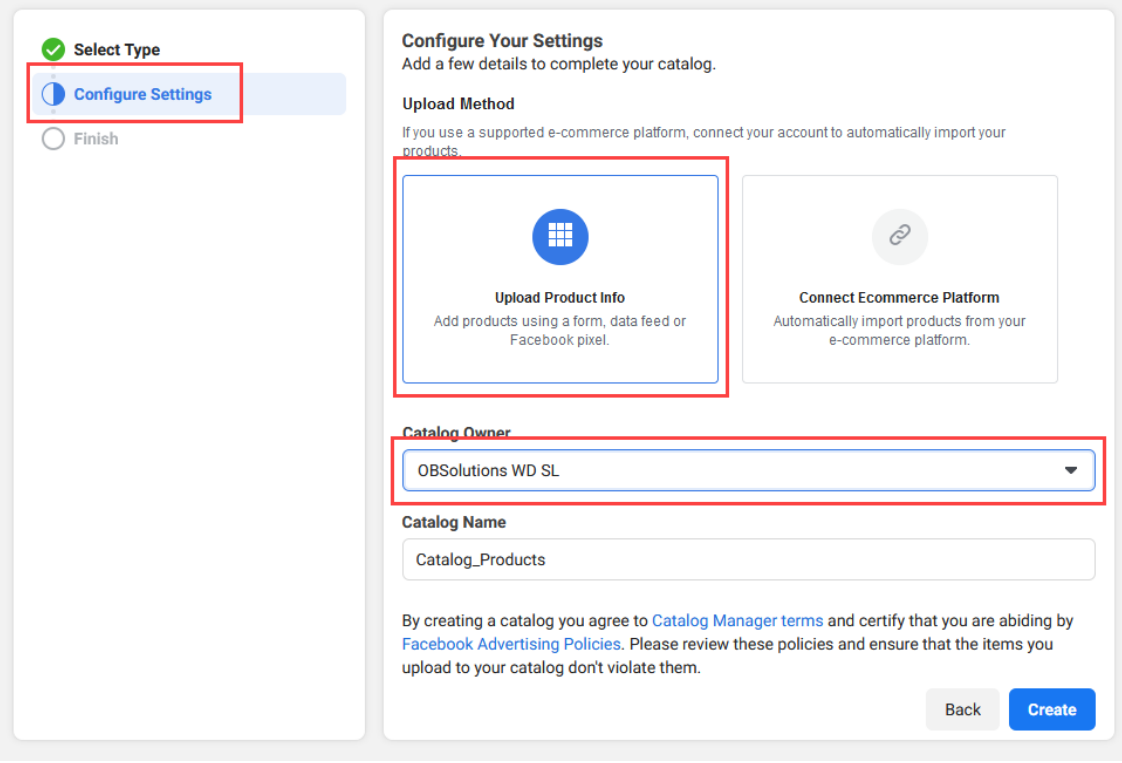

# **3. Finish and view catalog**

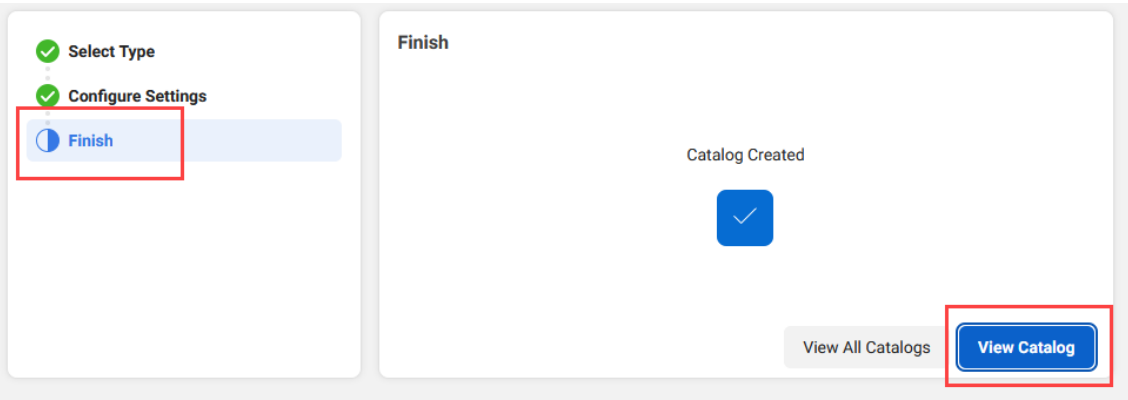

Once the catalog is created, we should see a page similar to the following:

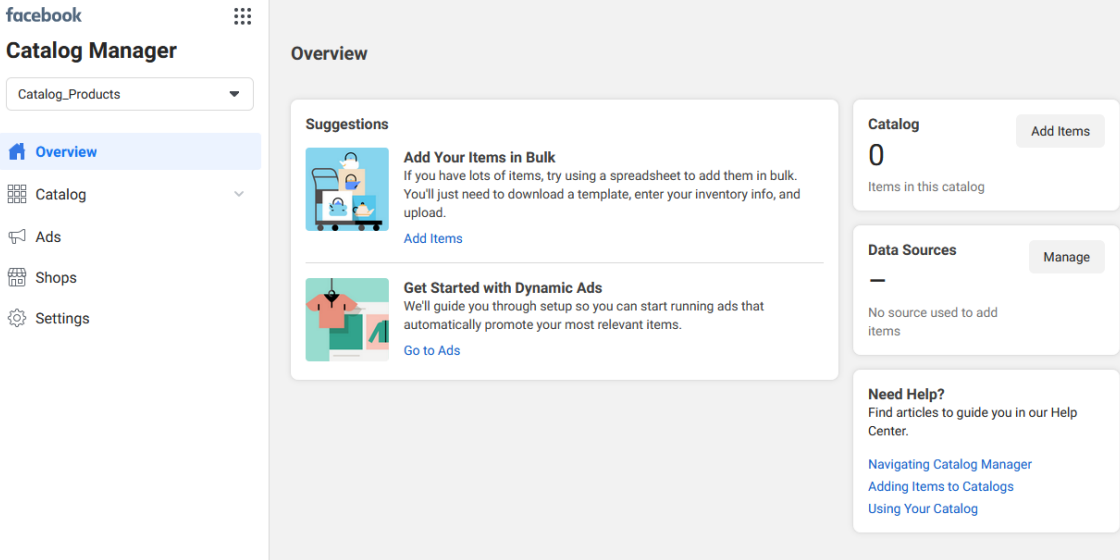

# <span id="page-10-0"></span>3.3. Set up CSV data feed

To link the data feed we must access the menu option 'Catalog - Data sources' of our catalog and click on the button 'Add product':

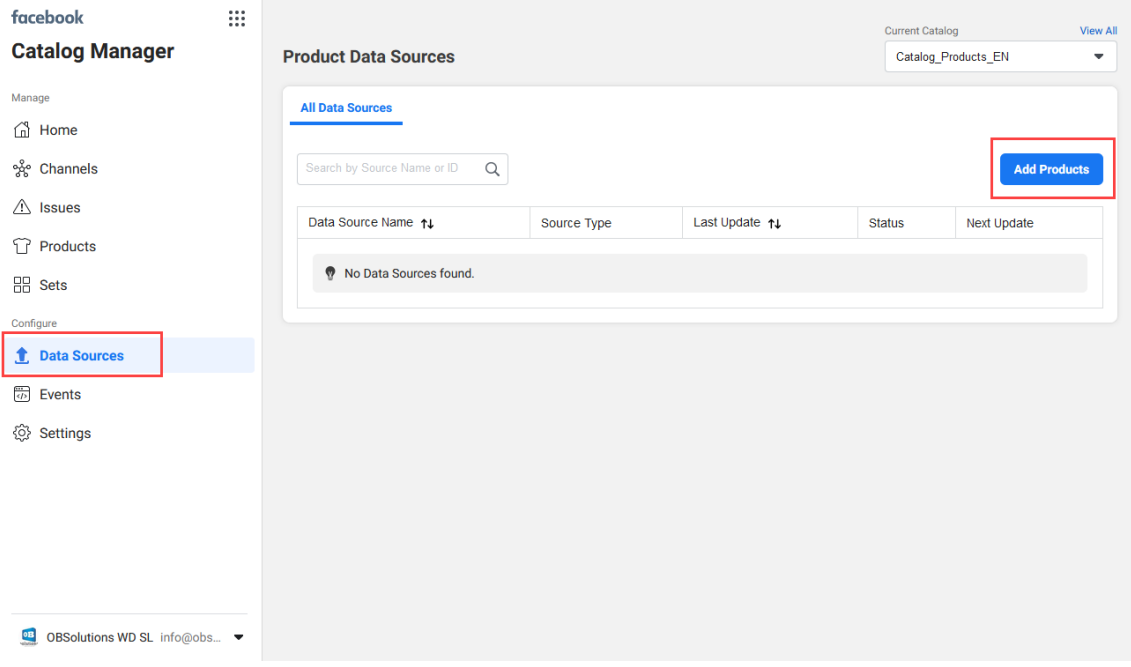

and from the proposed options we must select 'Use bulk upload':

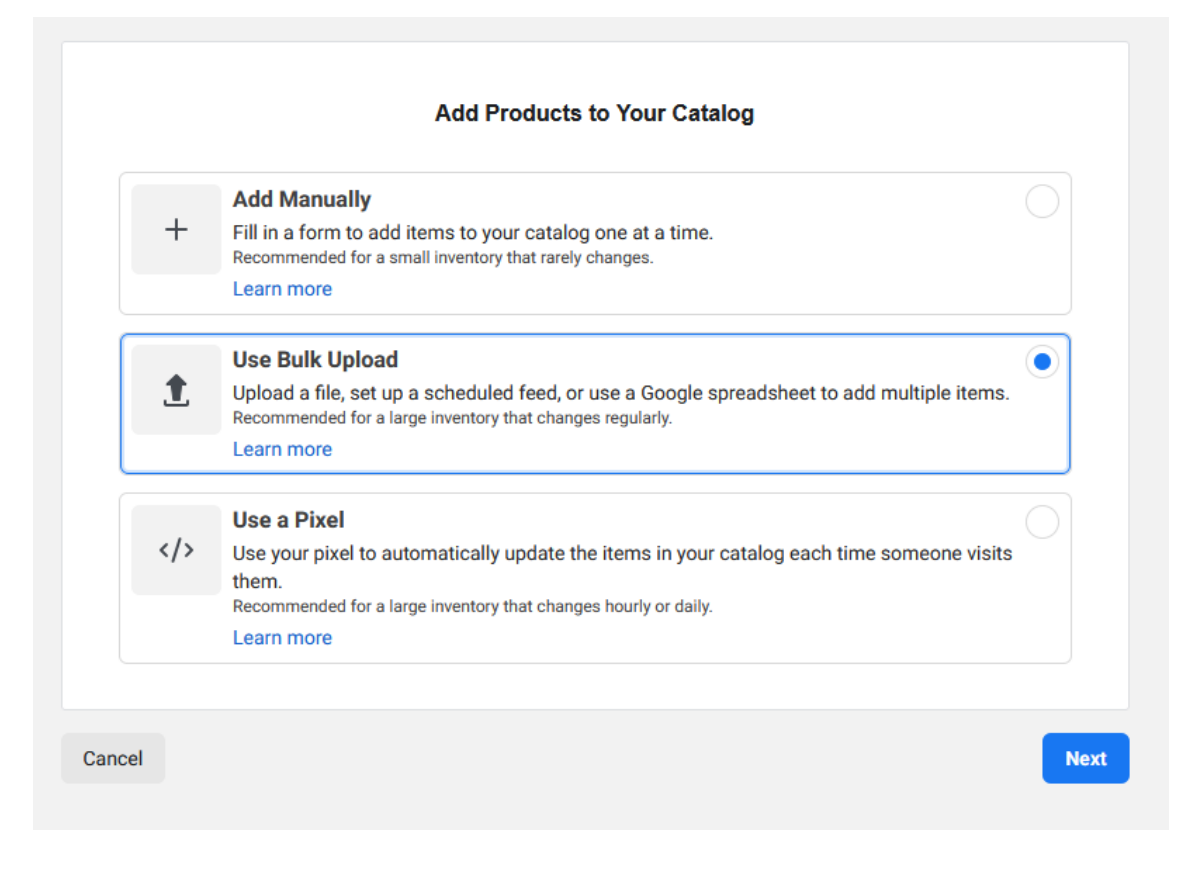

# **1. Choose upload option**

In this step we will select 'Scheduled list':

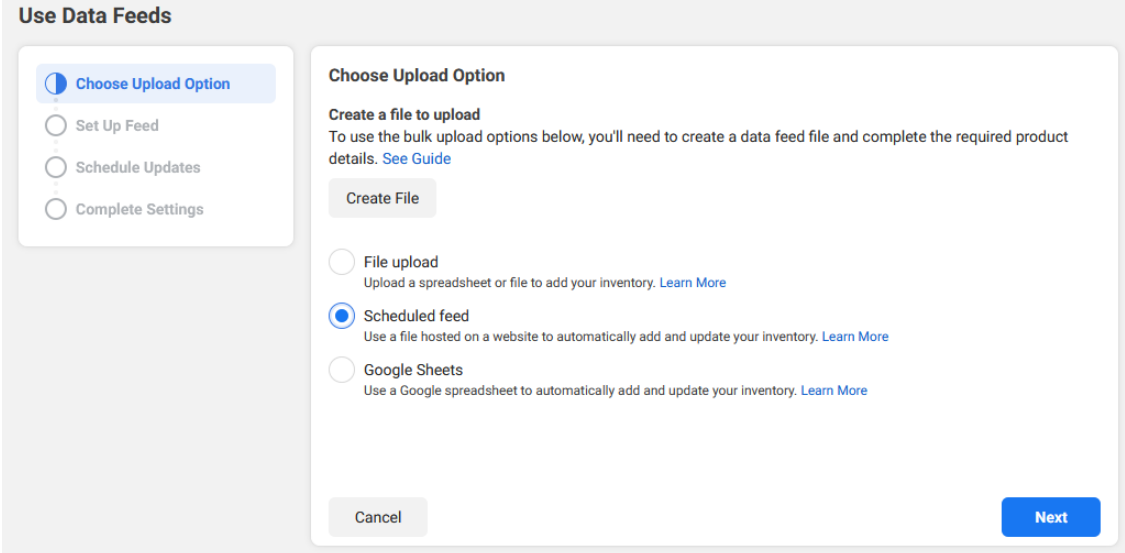

# **2. Configure list**

In this section is where we will have to enter the URL provided by the module in its 'Configuration' tab (the Username and Password fields must remain empty):

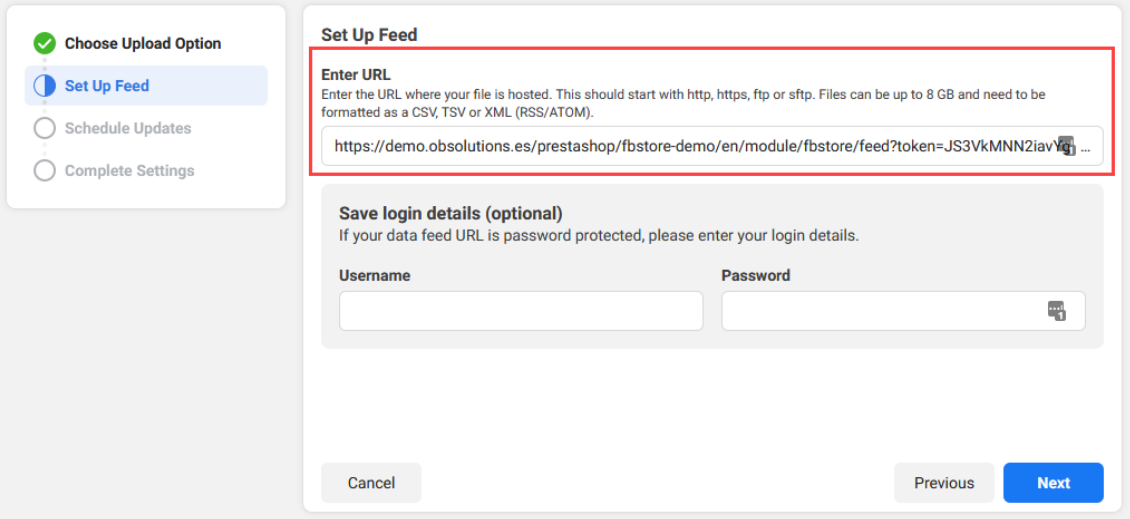

#### **3. Schedule updates**

In this section we will configure the catalog update frequency (hourly, daily, weekly) and the exact update time:

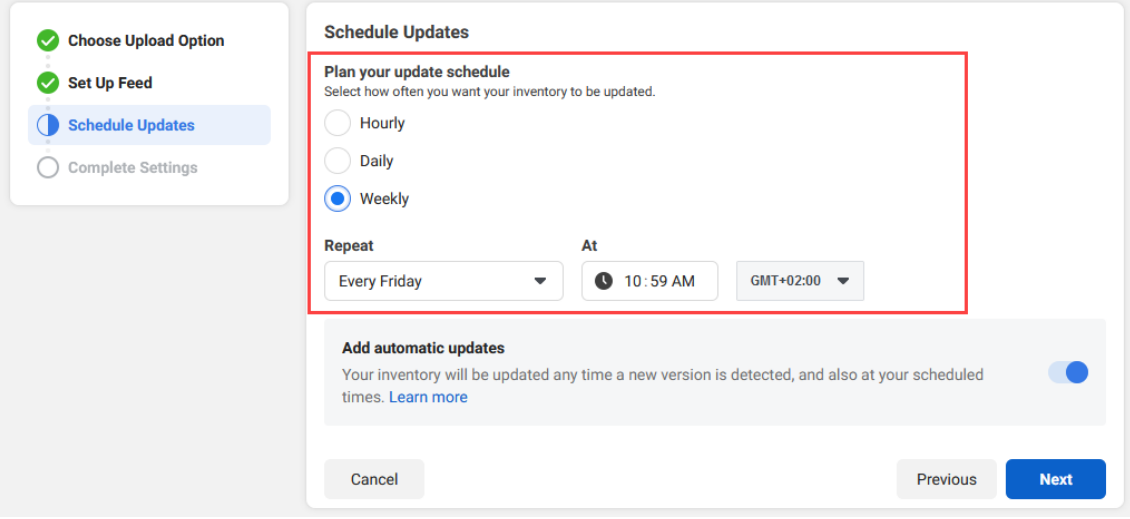

#### **4. Complete configuration**

Finally, we will enter a name for our data feed and we will choose the currency of the catalog and we will click the 'Upload' button to carry out the initial load:

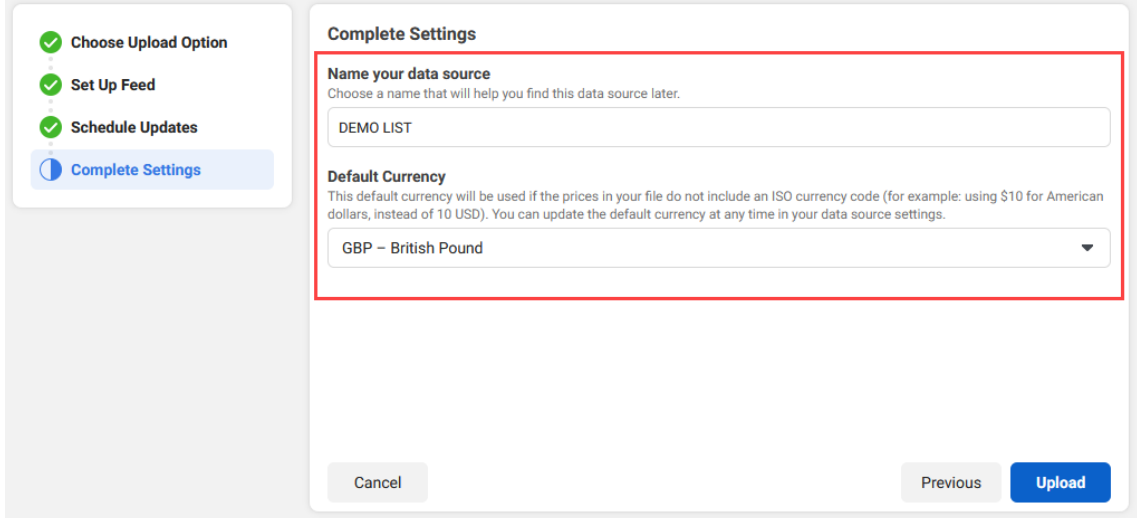

The upload process may take several minutes depending on the number of products and product variants that your online store catalog has. Once the process is finished, a summary of the operation will be displayed.

### **General information tab**

In this tab we will see the result of the import operation:

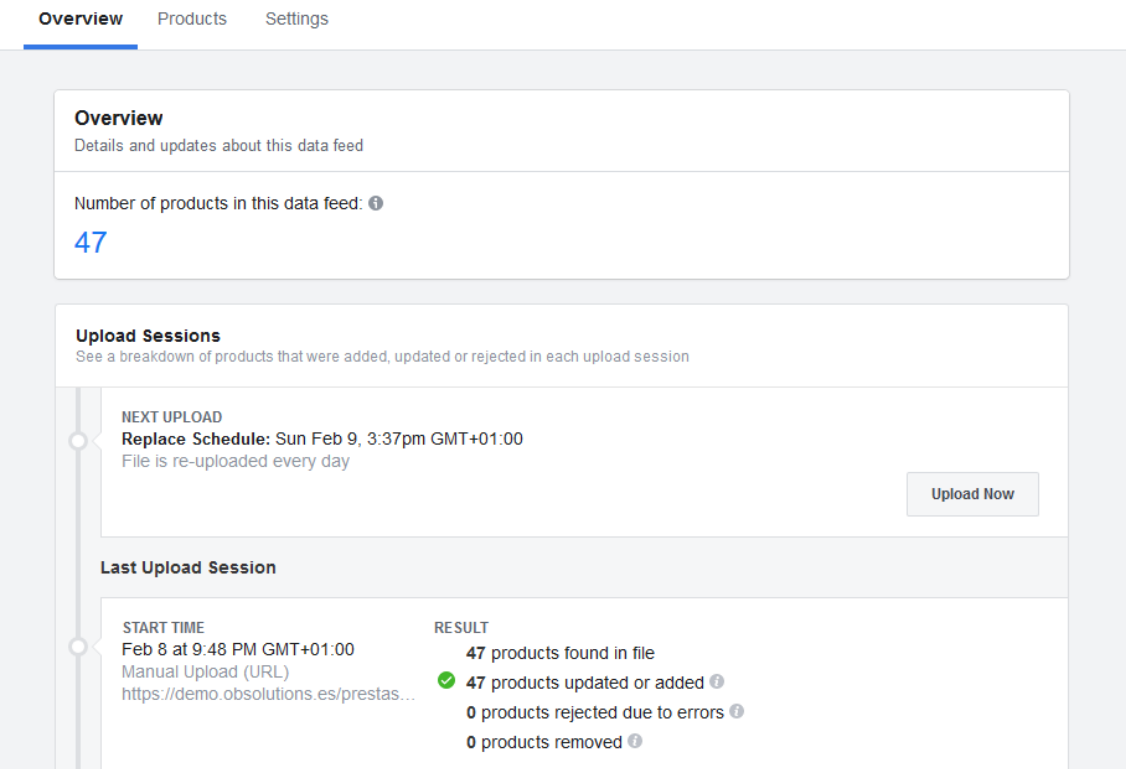

#### **Important**

In this summary you should not worry about the warnings in yellow, only if an error appears in red it means that a product lacks any of the fields required to be imported.

#### **Products tab**

In this tab we will see the list of products created, the combinations (product variations) will appear grouped in the same product.

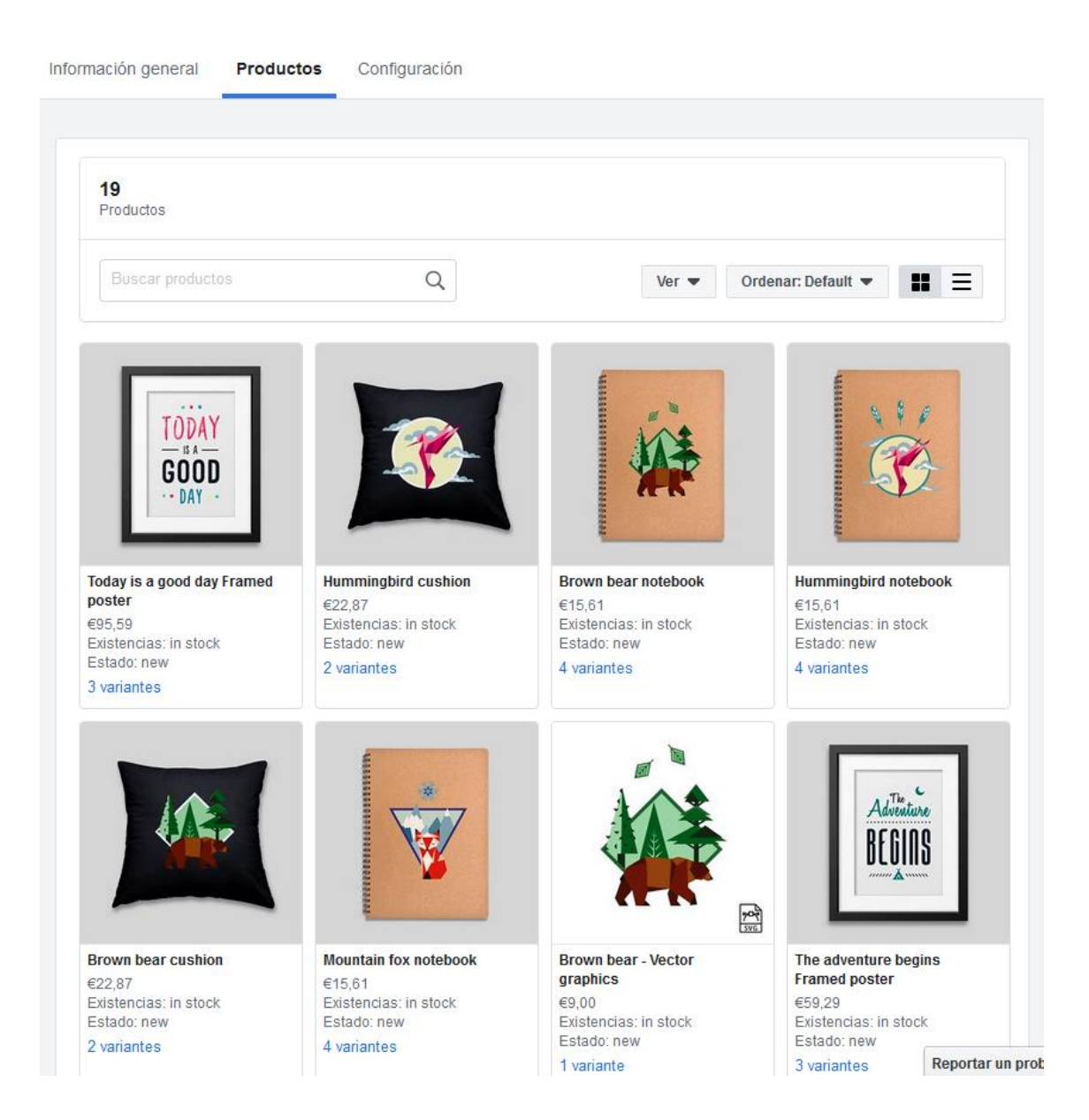

15

# **Settings tab**

In this tab we will see the configuration parameters of our feed, and we can edit them directly from here:

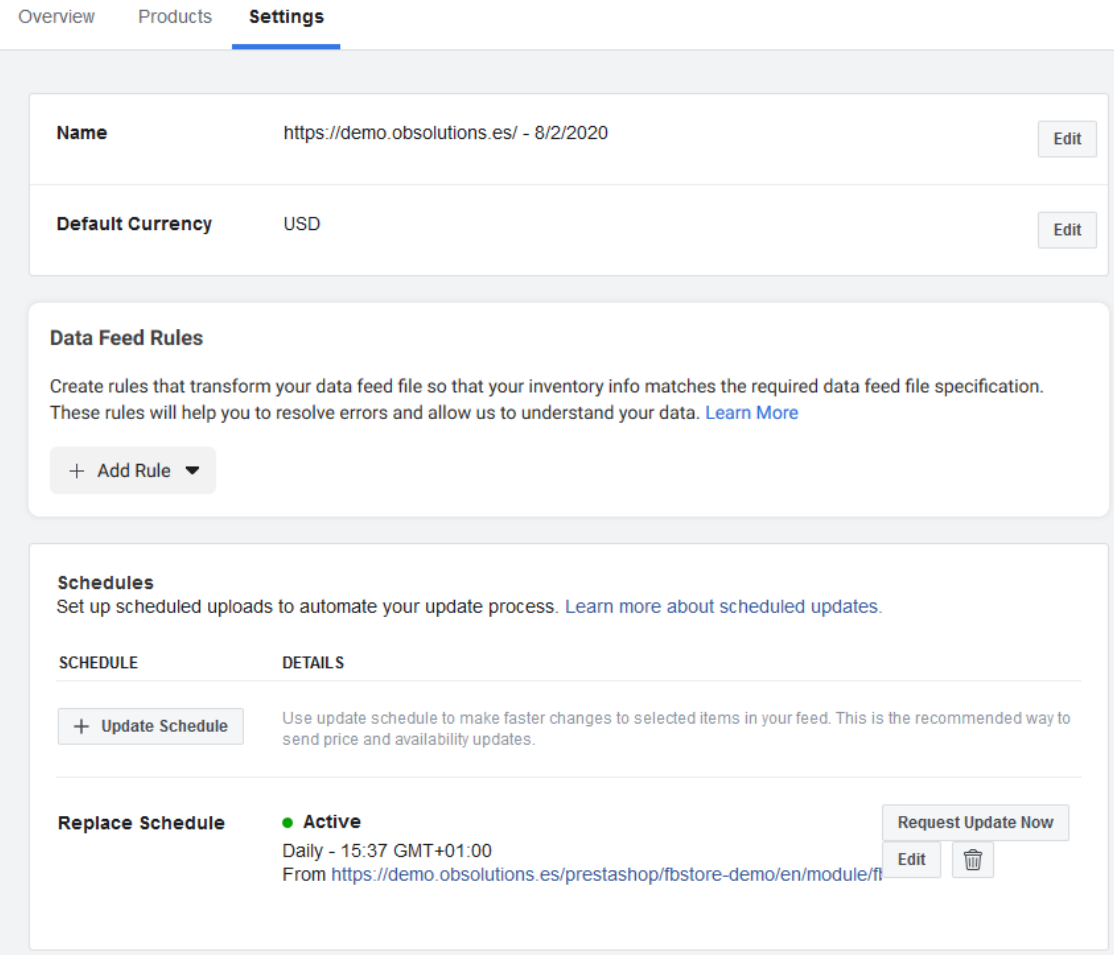

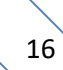

### <span id="page-16-0"></span>3.4. Link catalog with Facebook Store

Once we have products in the catalog we can link it to our Facebook page, for this we must enter the menu option of the catalog 'Go to Shops':

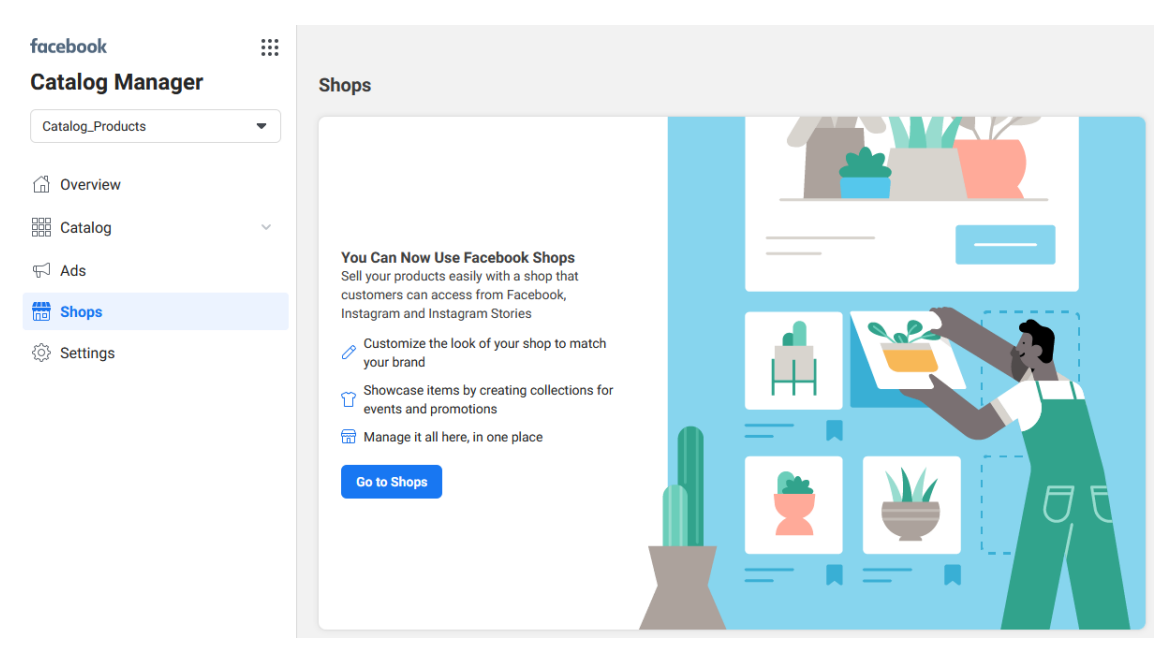

On the next page we must select 'Your website':

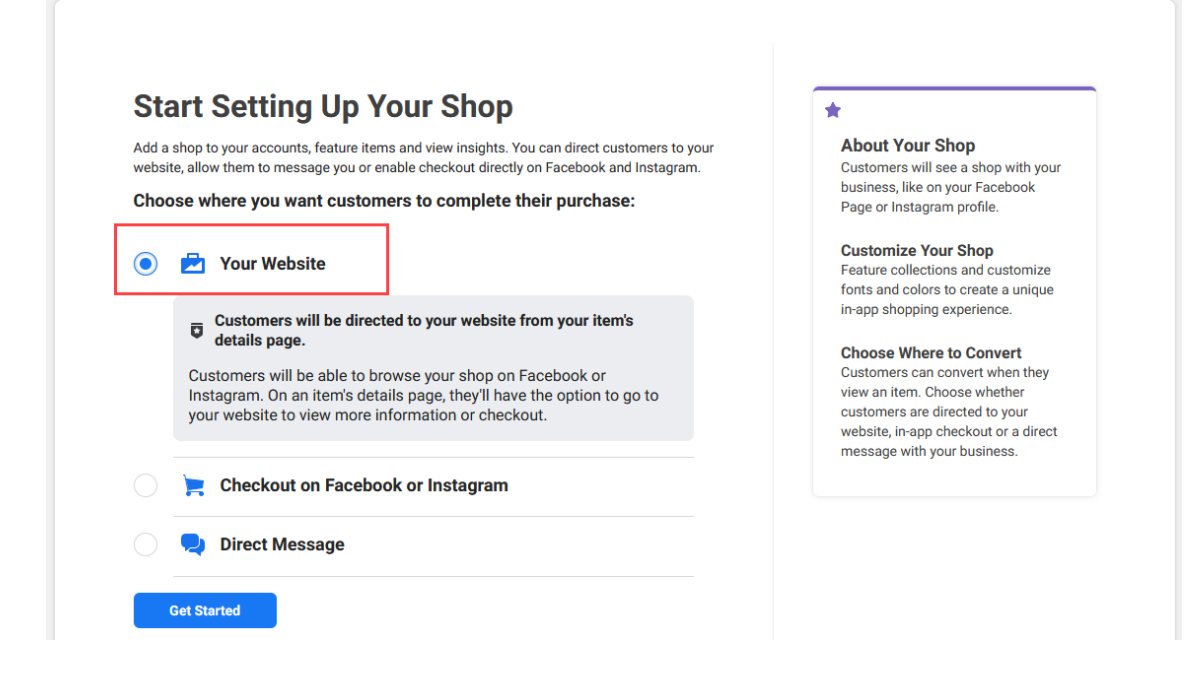

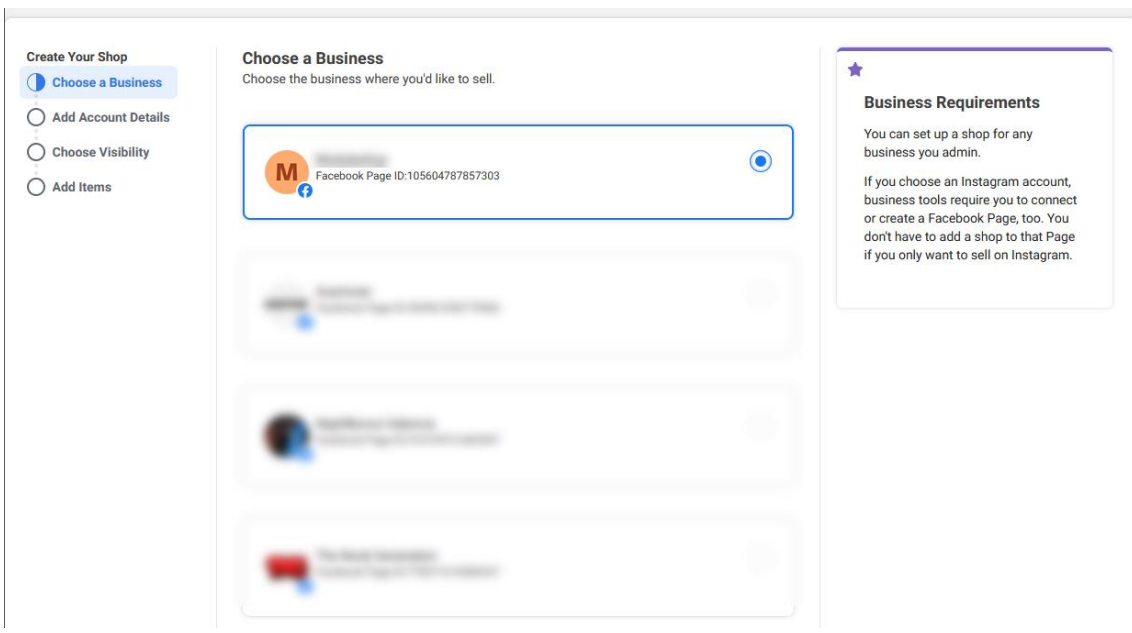

On the next page we will have the business with which we want to link the catalog:

On the next page we must enter a name to internally identify our store and the business administrator account that will be in charge of managing the store:

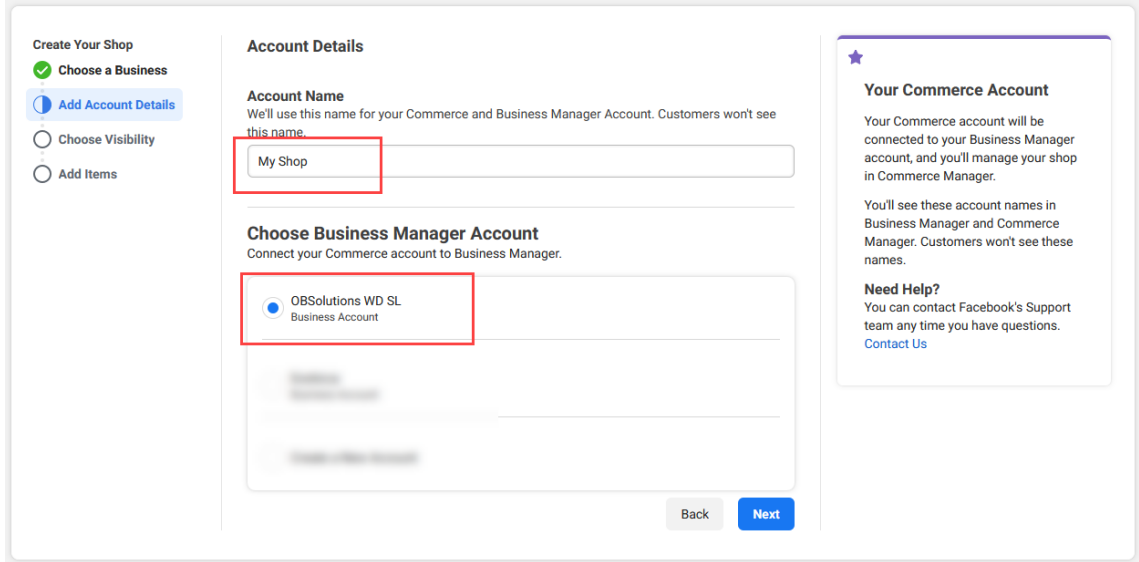

On the next page we will select the Facebook page where we want the store to appear:

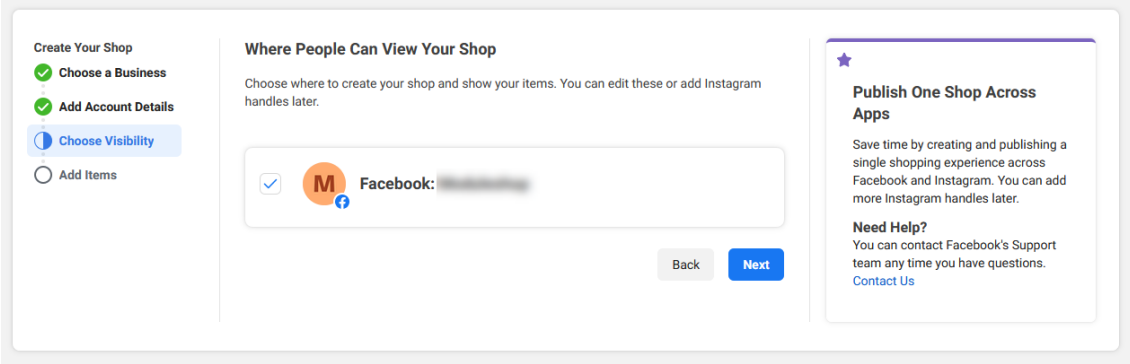

On the next page we must choose the catalog to associate with the store. We will select the previously created catalog (see section 3):

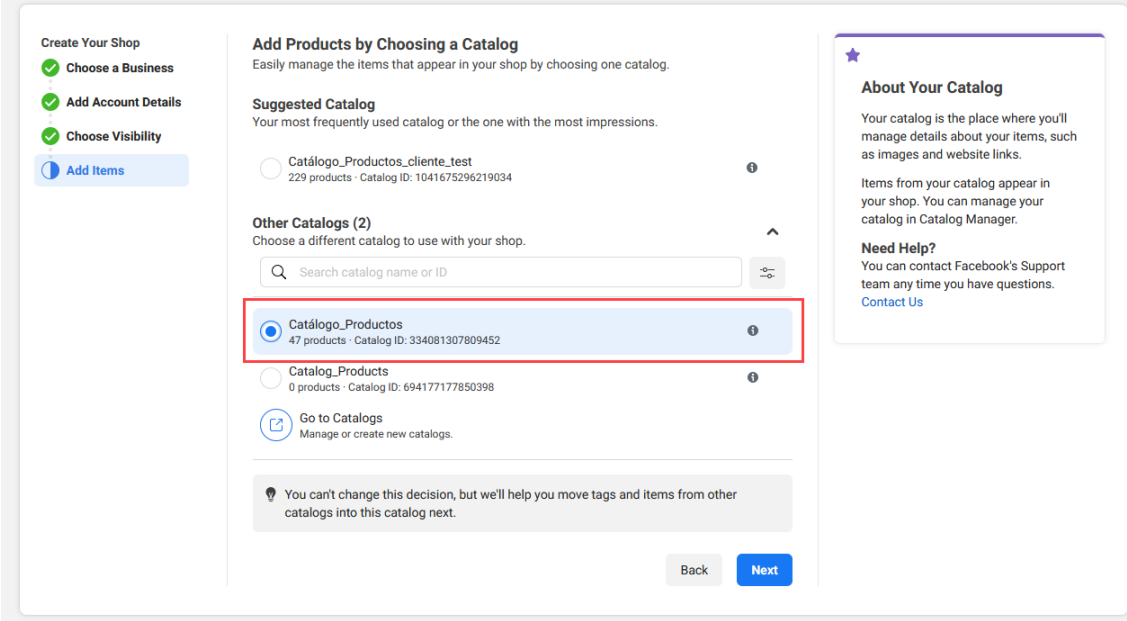

Finally, on the following page we will validate that all the data is correct before sending the store for review by Facebook:

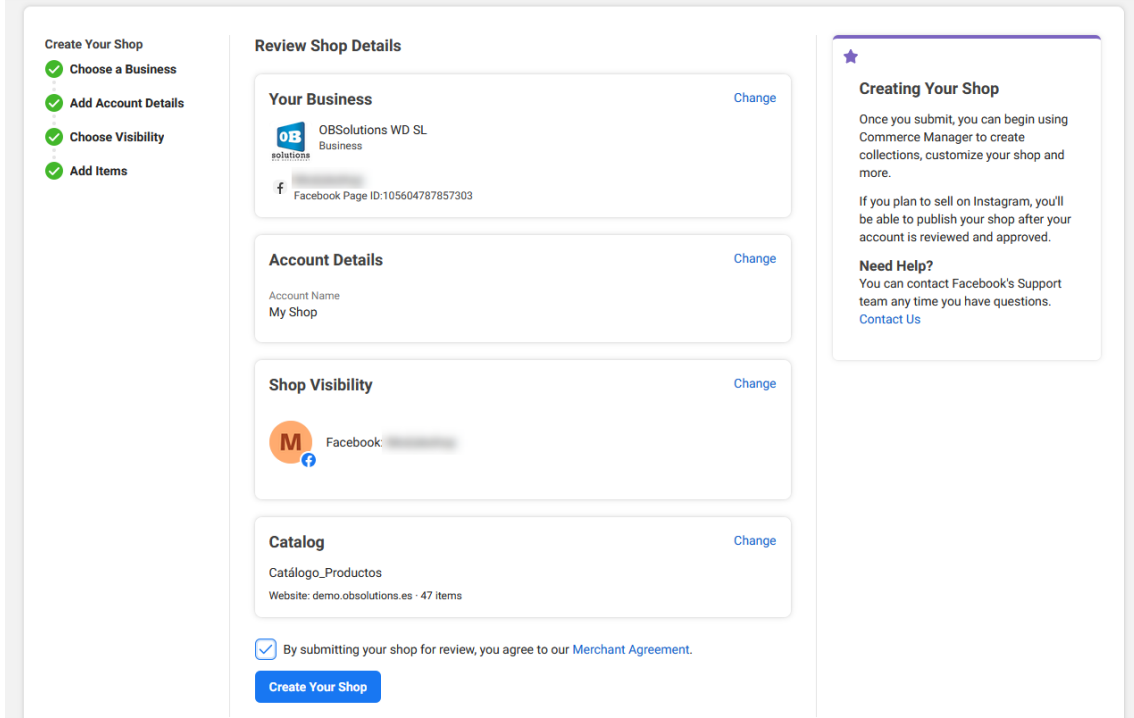

Once the store is created, you can customize it and finally publish it:

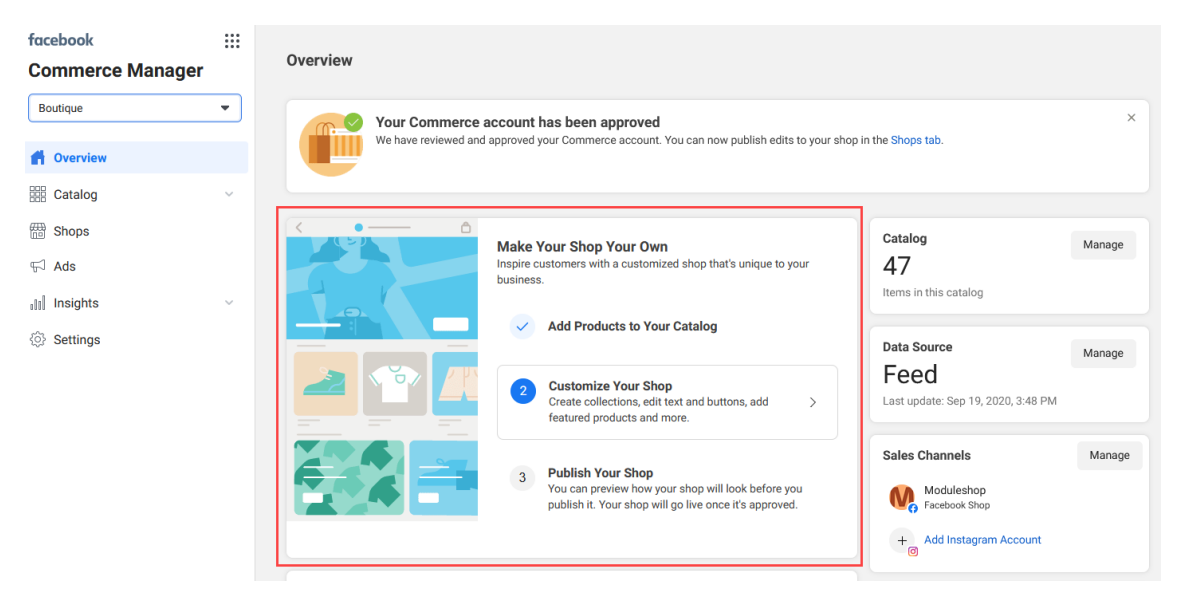

# <span id="page-20-0"></span>4. Our store on Facebook

With this we will already have our imported catalog and we will be able to see the products on our Fanpage:

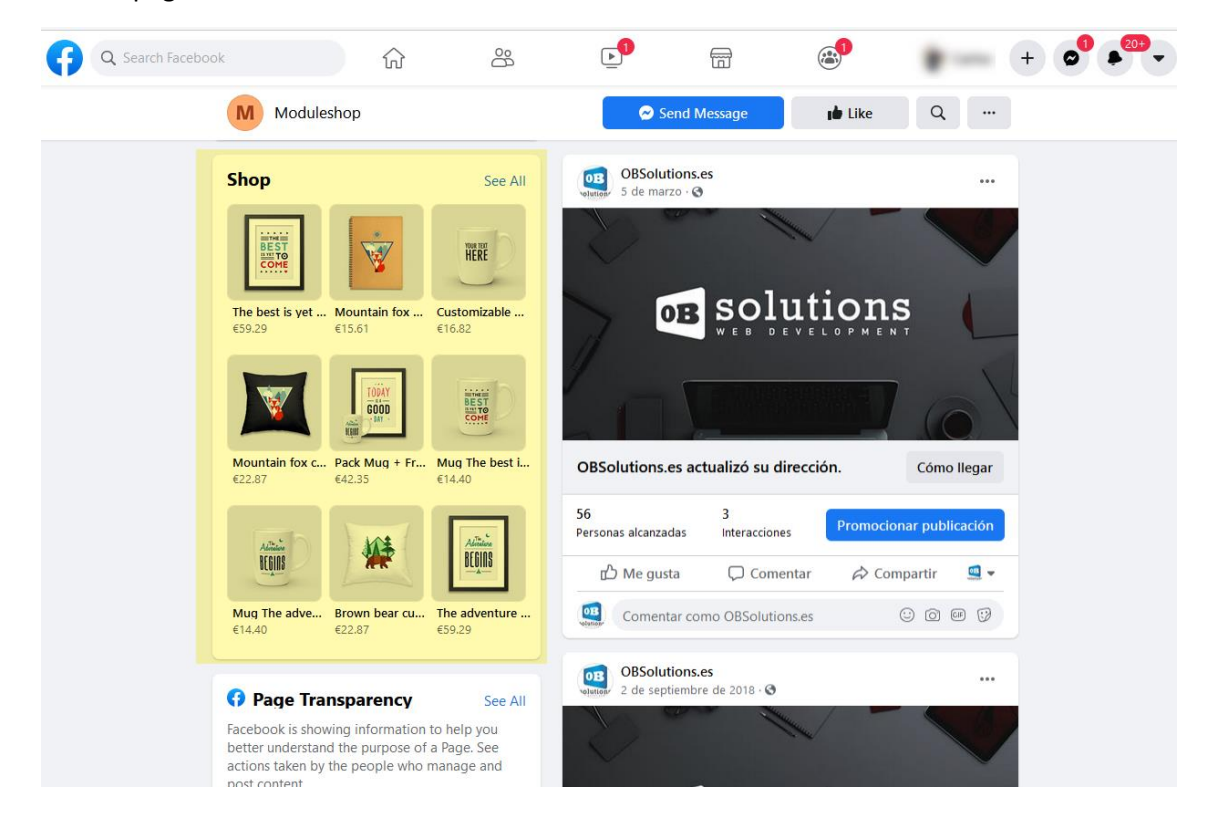

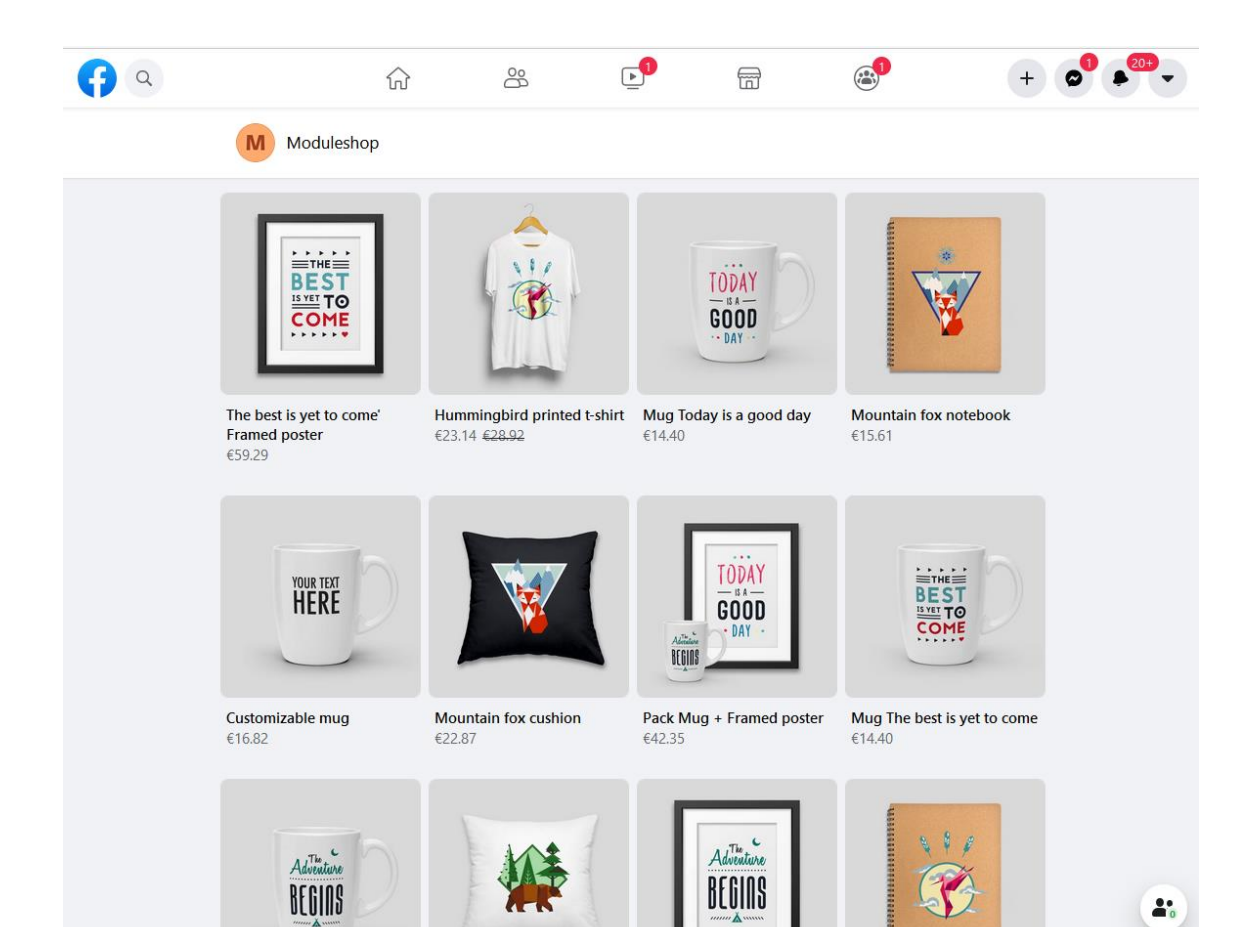

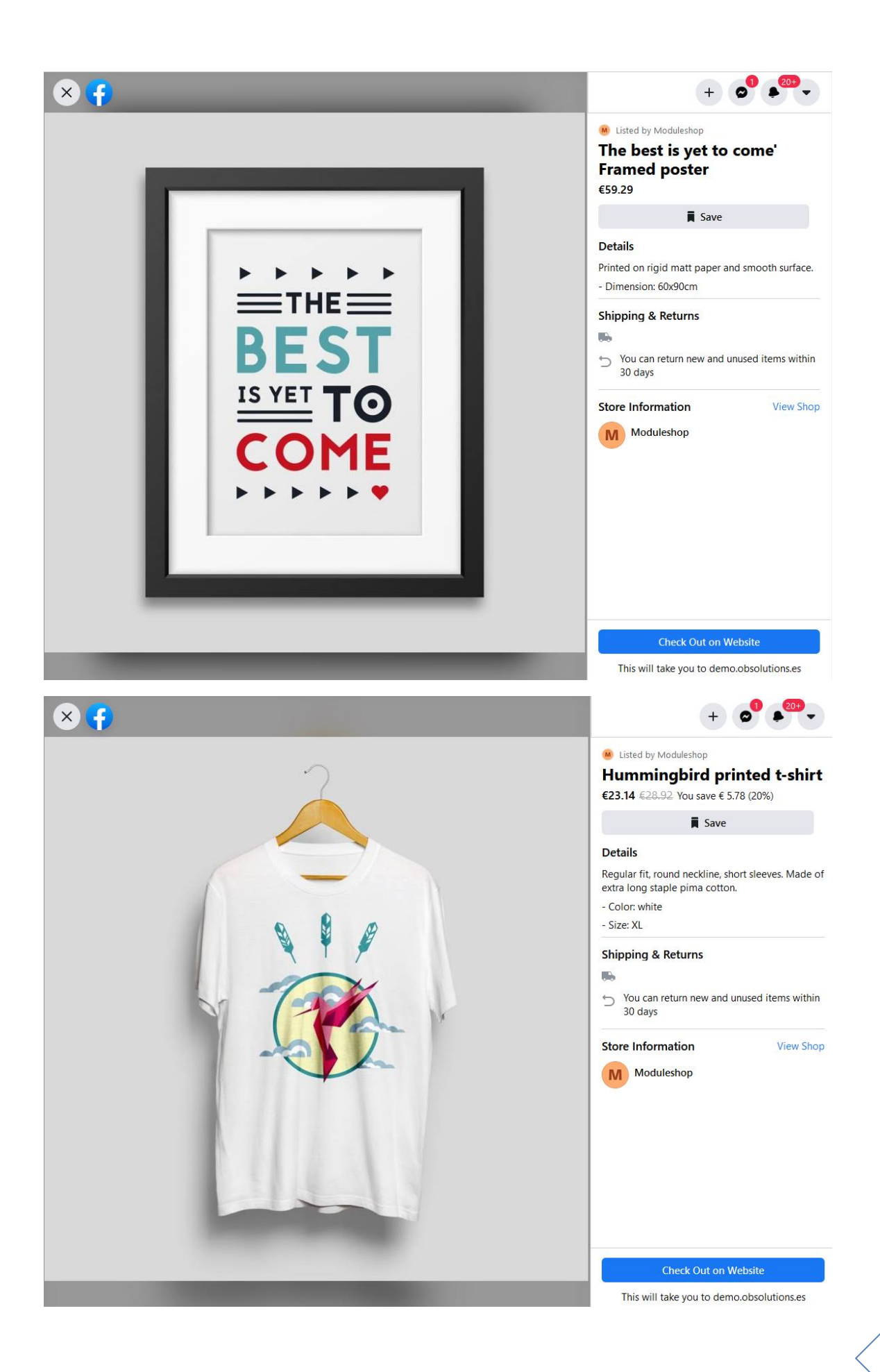

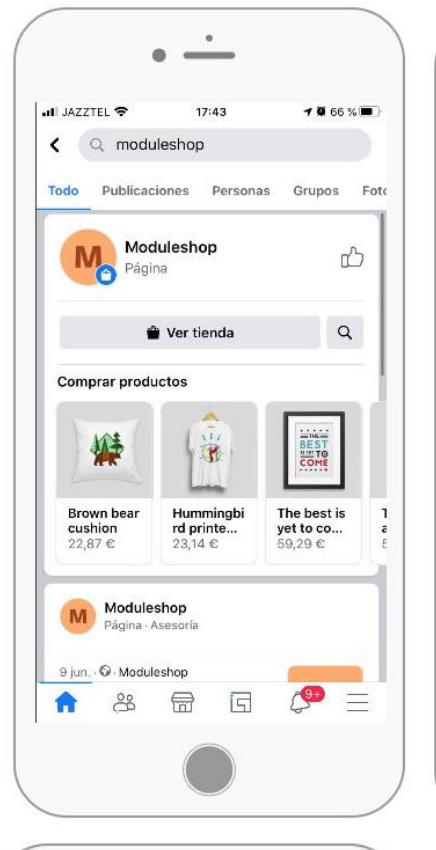

 $\ddot{\phantom{a}}$ 

 $17:43$ 

Hummingbird printed t-shirt

굶

 $\mathbb{R}$ 

 $0.65%$ 

 $C^{\circledbullet}$  =

 $\bullet$ 

«Н JAZZTEL <mark>▽</mark>

M Moduleshop

23,14 € 28,92 €

 $rac{1}{C}$ 

Color: white

Size: XL

合

 $\overline{\left(}$ 

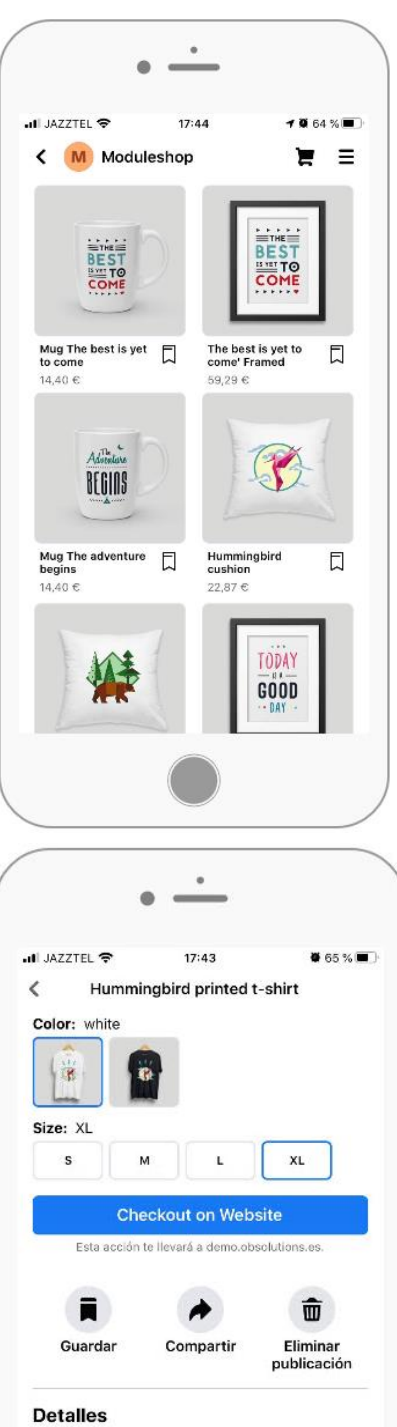

Regular fit, round neckline, short sleeves. Made of extra long staple pima cotton.

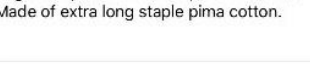

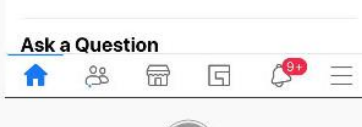

24

# <span id="page-24-0"></span>5. Our store on Instagram

### <span id="page-24-1"></span>5.1. Requirements

Requirements to have a store on Instagram:

- Have a business profile on Instagram.
- Have a fan page on Facebook.
- Have launched at least 9 posts on Instagram.
- Download the latest version of Instagram.
- Have an official website where we sell our products.
- Have created a product catalog in our Facebook Business Manager account and linked in the store of our fanpage.
- Sell physical products (virtual products and services are not accepted)

# <span id="page-24-2"></span>5.2. Get started with Instagram Shopping

Before you can start tagging products, you must have your Facebook catalog linked to your business profile on Instagram. You can do this through the Facebook Business Manager.

Once the product catalog is connected to the account, it will be as easy to tag products in Instagram posts, as it is to tag people.

# <span id="page-25-0"></span>5.3. Connect a catalog to an Instagram business account

To connect a catalog to an Instagram business account in the catalog manager:

1. Go to the Settings - Business assets of your Facebook Business Manager account and select 'Add Instagram account'.

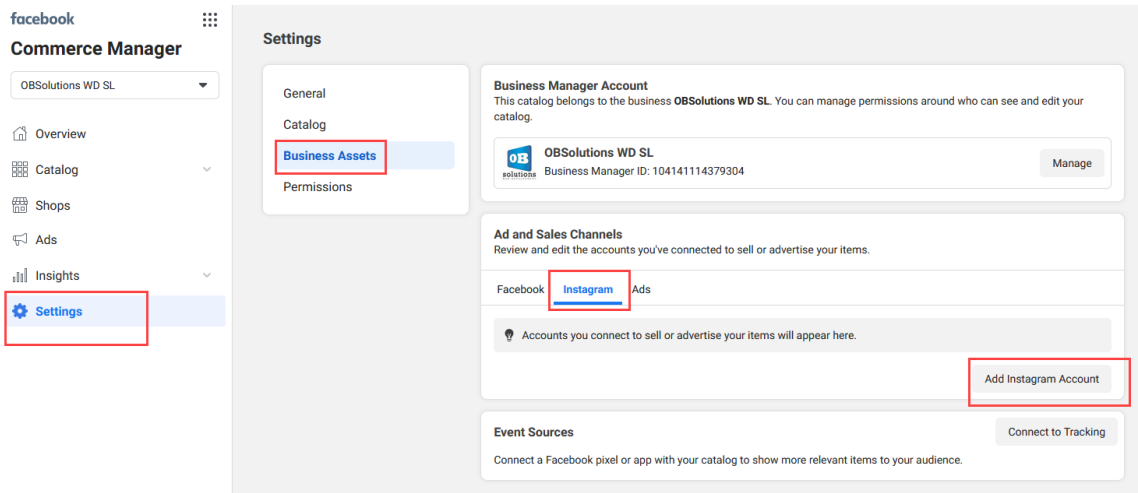

- 2. Select Connect an Instagram profile.
- 3. In the pop-up window, log into your Instagram business account.

That concludes the process of connecting a catalog to your Instagram business account.

After connecting your account to the catalog, open the Instagram app to register for the "Buy on Instagram" function:

- 1. Go to your profile settings, tap Business, and select Buy on Instagram.
- 2. Follow the steps to submit your account for review. The process usually takes a few days, although sometimes it takes longer. To know the status of the review, you can check Purchases in the Settings section at any time.
- 3. Once the account is approved, you will receive a notification from Instagram. Complete the setup in Purchases to start labeling products.

# <span id="page-26-0"></span>5.4. Tag products on Instagram Shopping

- Upload a photo, add the text and filters you want.
- Click on the product you want to tag.
- Write the name of the products to be labeled.
- A search box will appear, where you must mark the product / s you want to promote.
- Lastly, we recommend that you click on "preview these tagged products" to be able to review them all.
- Finally, click on "done" and "share"

We can label up to 5 products in the same image or 20 products in the carousel format.

As our catalog on Facebook is updated, Instagram will also update itself, eliminating those items that are out of stock.

In addition to being able to tag products in Instagram posts, we can also tag our stories.

In the case of Instagram stories, we will only have the possibility of creating one product sticker per story. To this sticker we can add different colors, filters etc ... that show the name of the product.

<span id="page-26-1"></span>We cannot edit stories that have already been published, but what we can do is edit the old stories and upload them again with updated information.

# <span id="page-27-0"></span>6. Catalog location by Language or Country

To upload the different languages of our Prestashop catalog to the Facebook catalog we will need to perform the following steps.

#### **1. Load main catalog**

The first thing is to load the main Facebook catalog with the main language that we want for the store. To do this, we will follow the sections of this manual using the feed URL of the language we want as the main one.

The language is determined in the feed URL, in this example we see it:

Language ES:

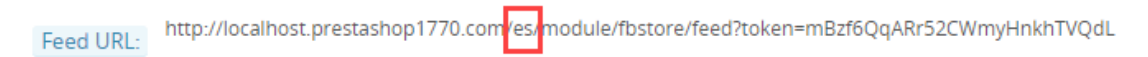

If we want the url of another language we change, in the URL indicated by the module /it is/ by /on/, or failing that, we change the language of the Employee to the language we want and the module will show us the URL of the language selected for the employee.

Language EN:

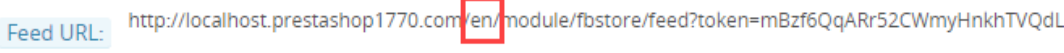

#### **2. Upload secondary language feed**

Once we have loaded the main catalog, we can load the rest of the language by accessing the list of articles in our new catalog on Facebook.

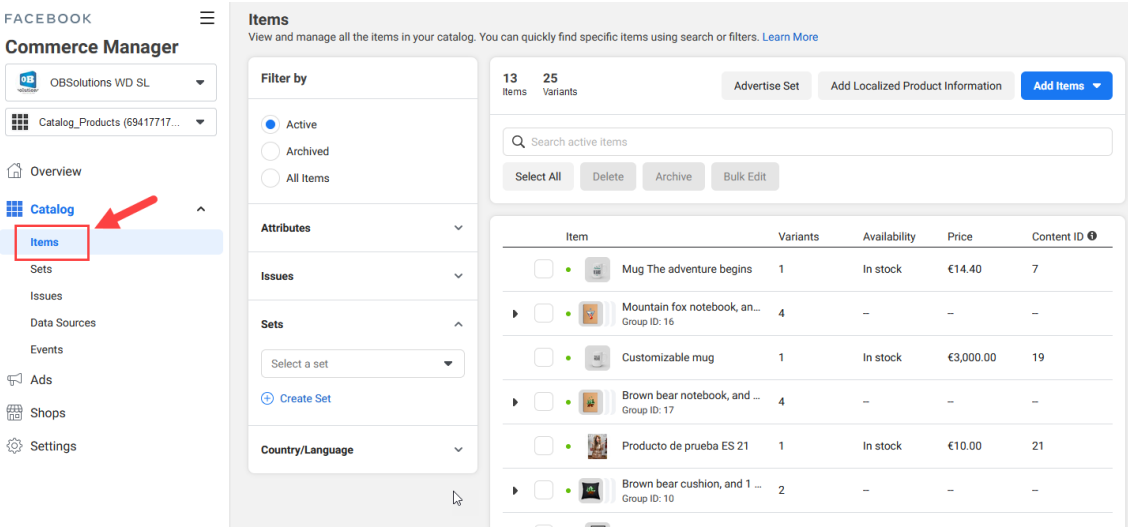

In the article filter we will find a Country / Language section, where we must select 'Add localized information':

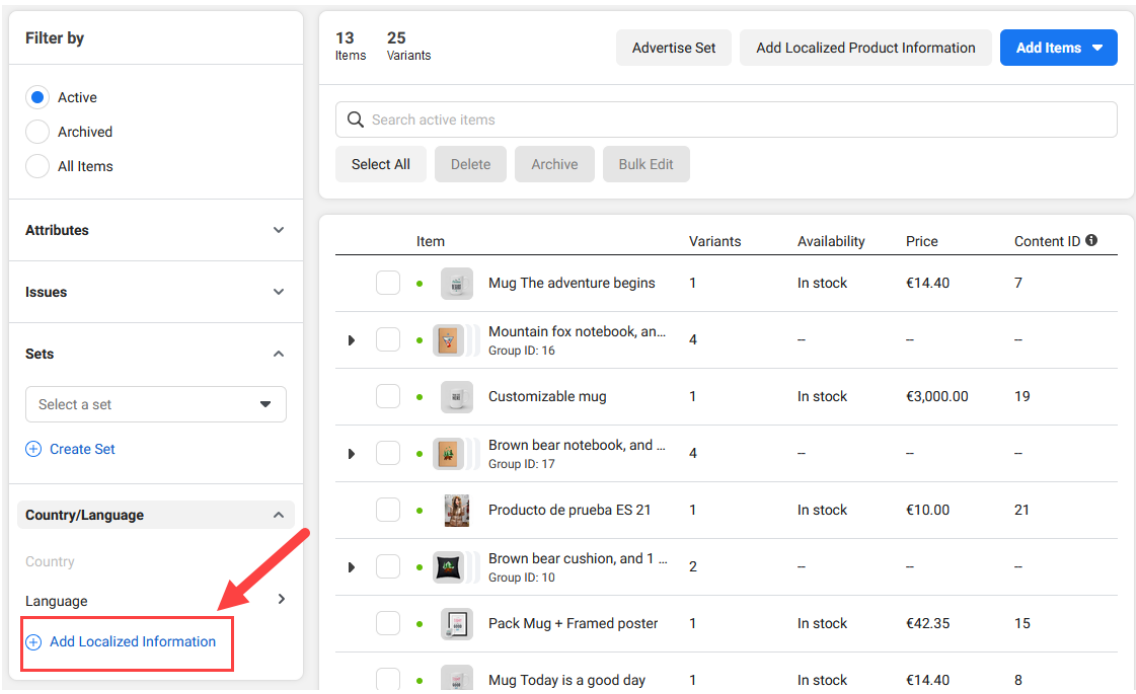

#### On the next screen we will select 'Upload feed':

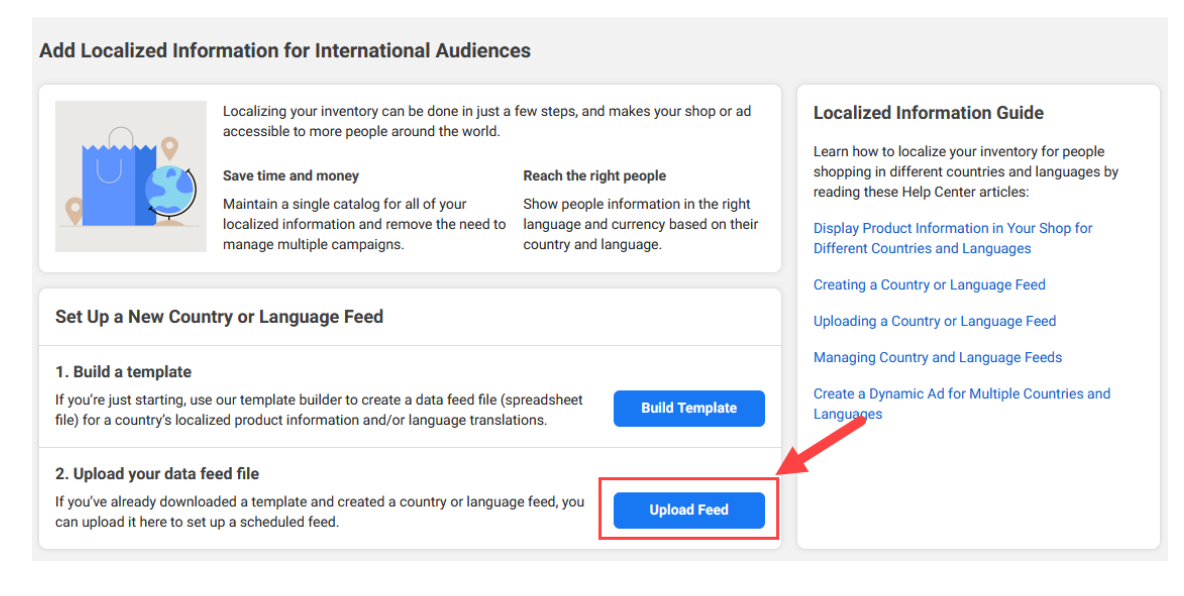

On the next screen we must decide if we want to load the information by Language or by country, here we must bear in mind that we will have to put the same option in the field of the 'Location by' module:

#### Facebook:

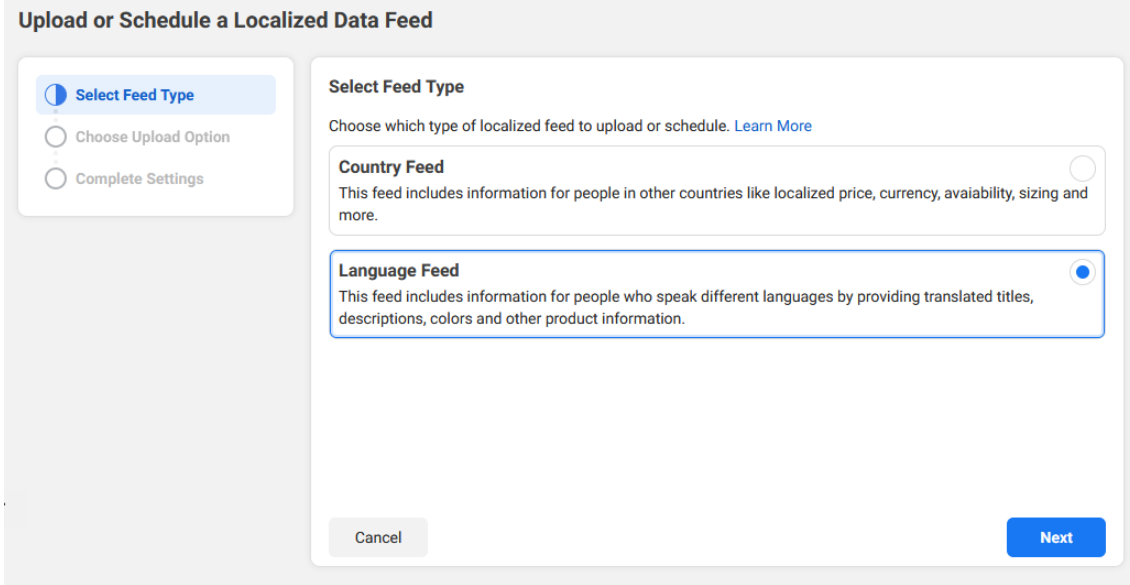

### Module:

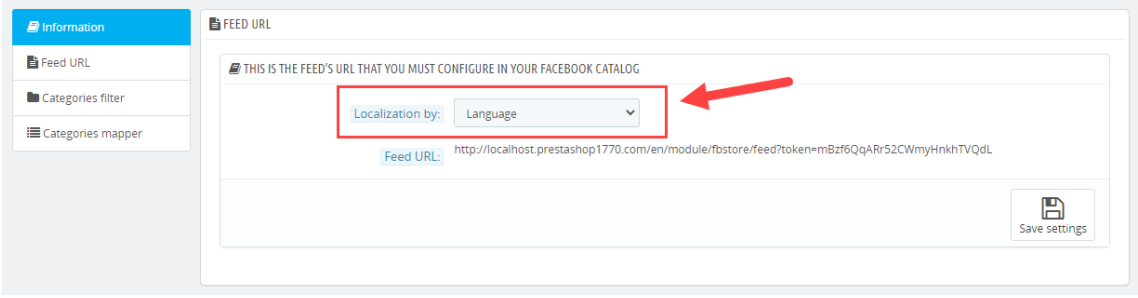

### From here you must follow the same steps as to load the main catalog:

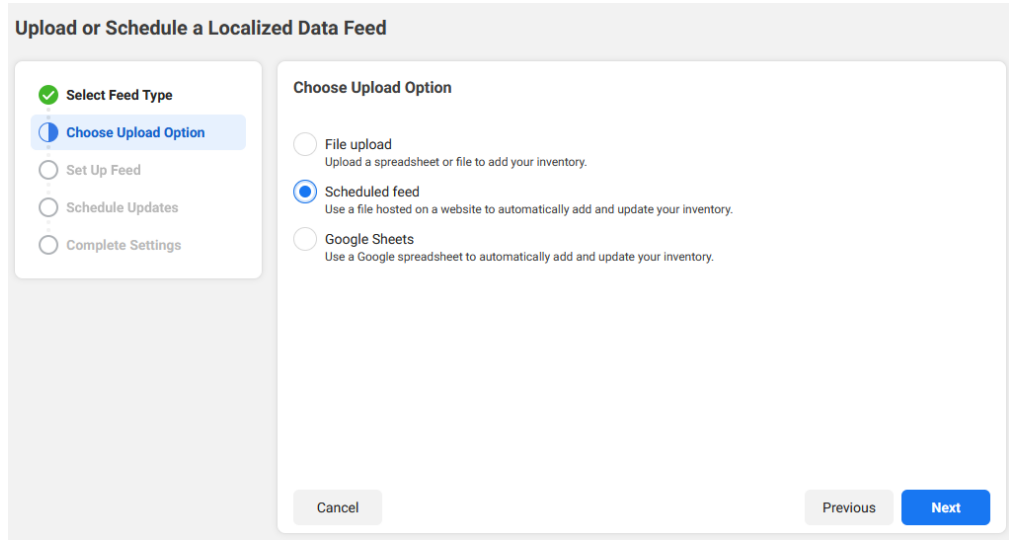

Continue the same steps as described from the [page 12](#page-10-0) of this manual for the main catalog but entering the URL of the language we want to load instead of the feed URL of the main language (already loaded).

#### **3. Checking the data**

Once the loading process is finished, we can see how the loaded language now appears in the product filter in the Country / Language section:

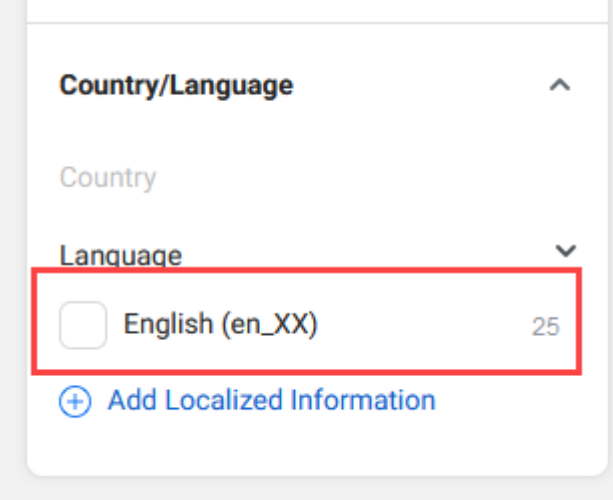

And if we go into the detail of a product we can check how the language drop-down (or country depending on the load made) appears enabled:

#### Main language: ES

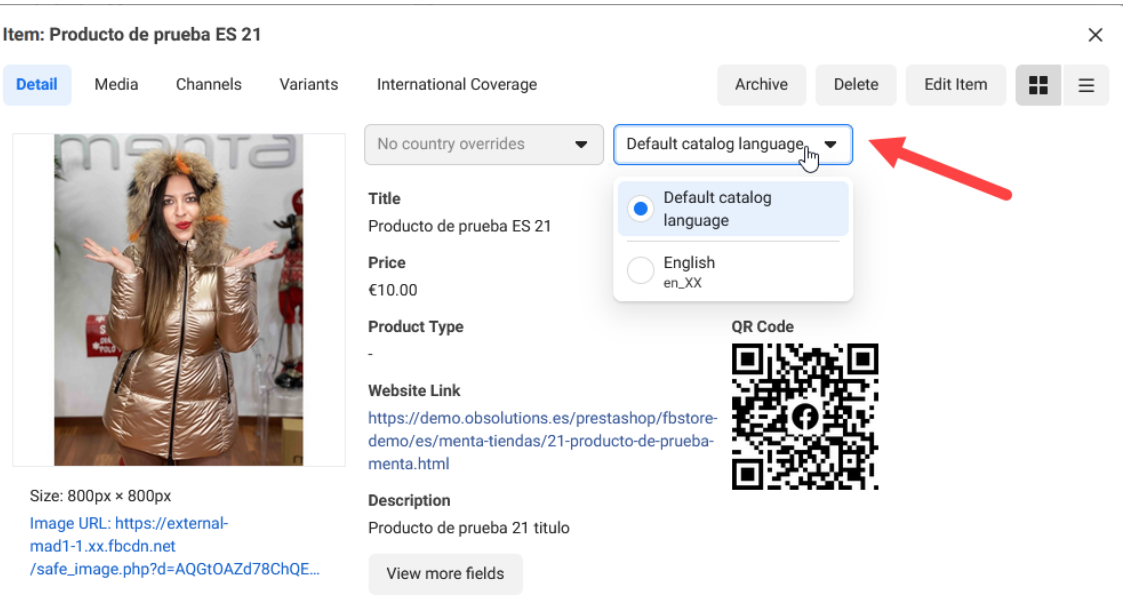

Close

#### Secondary language: EN

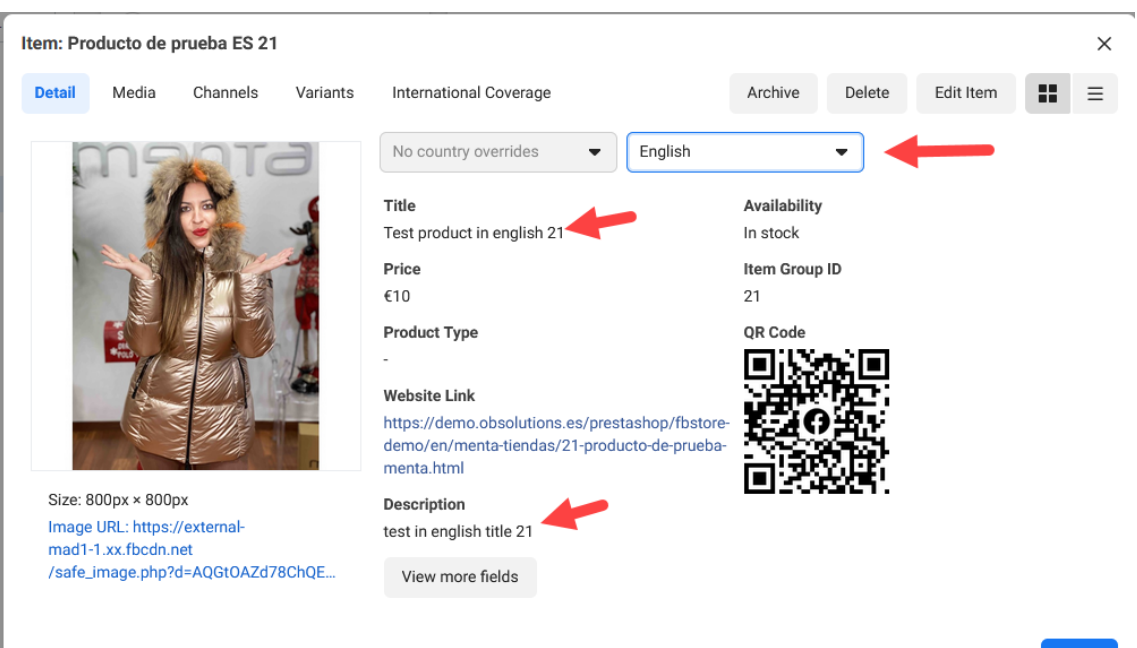

Close

# **Module developed by OBSolutions**

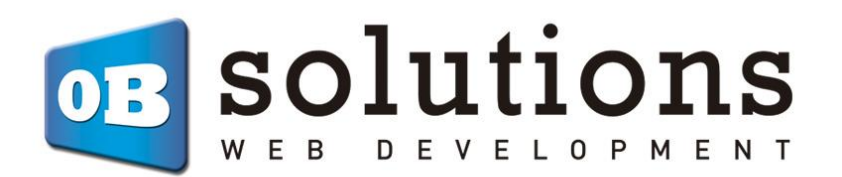

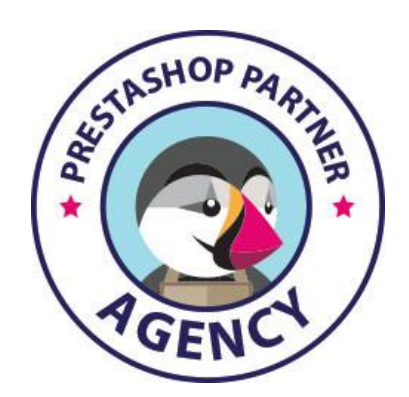

Web: [http://addons.prestashop.com/en/65\\_obs-solutions](http://addons.prestashop.com/en/65_obs-solutions)